### **McAfee, Inc.**

### McAfee Firewall Enterprise 2150E

Hardware Part Number: NSA-2150-FWEX-E Firmware Versions: 7.0.1.03 and 8.2.0

## FIPS 140-2 Non-Proprietary Security Policy

FIPS Security Level: **2** Document Version: **0.6**

Prepared for: Prepared by:

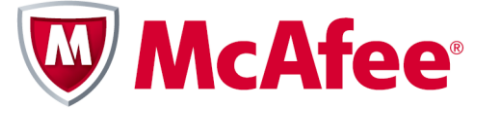

2821 Mission College Boulevard Santa Clara, California 95054 United States of America

Phone: +1 (888) 847-8766 Phone: +1 (703) 267-6050 [http://www.mcafee.com](http://www.mcafee.com/) [http://www.corsec.com](http://www.corsec.com/)

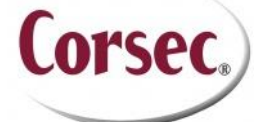

**McAfee, Inc. Corsec Security, Inc.** 13135 Lee Jackson Memorial Highway, Suite 220 Fairfax, Virginia 22033 United States of America

### **Table of Contents**

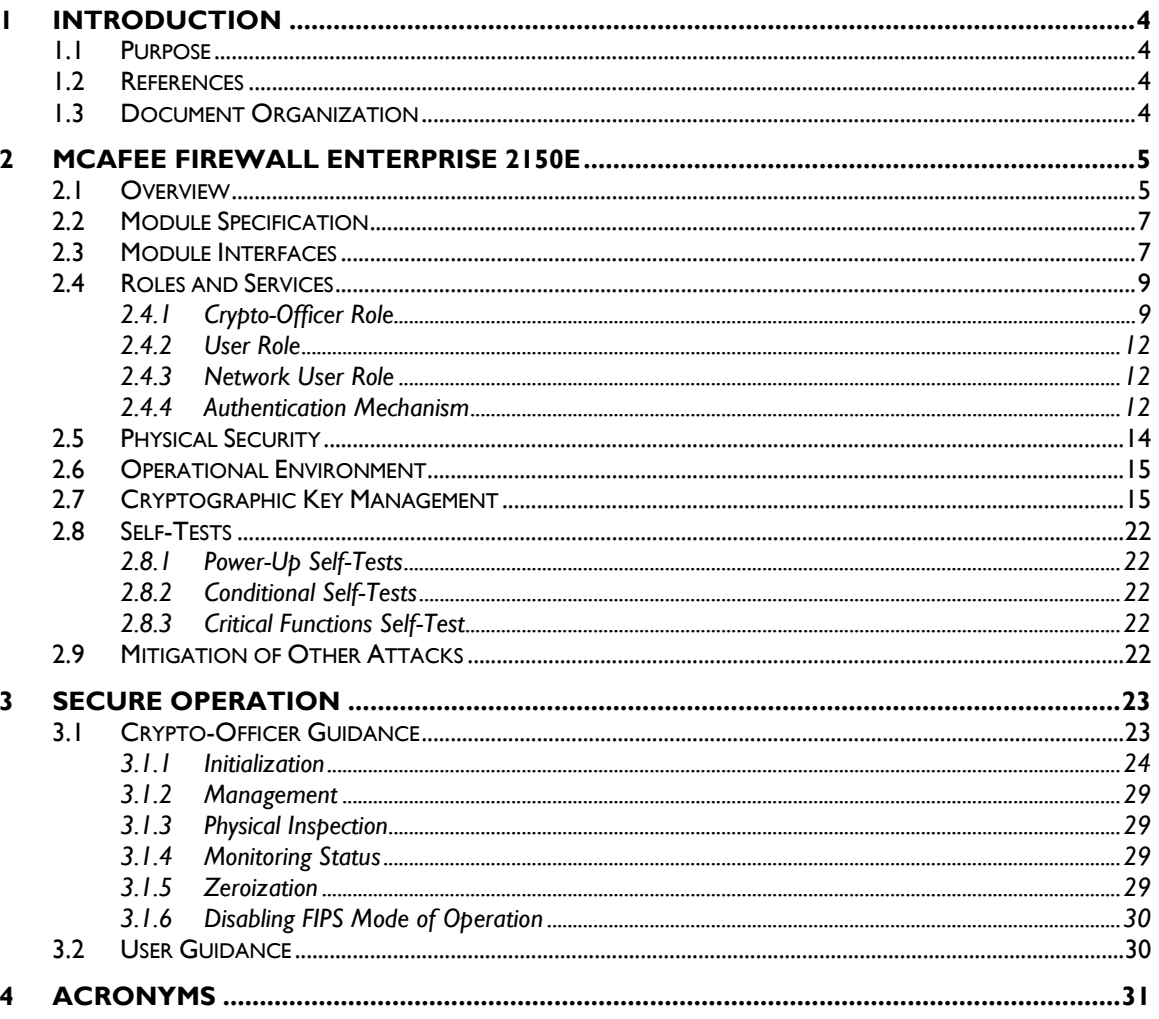

### **Table of Figures**

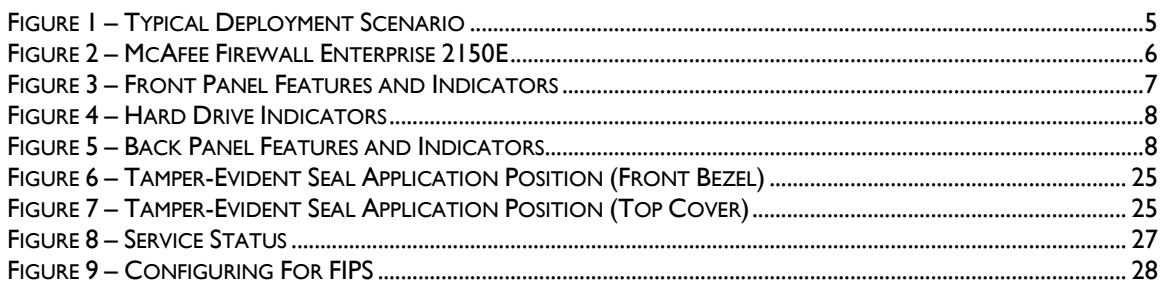

### **List of Tables**

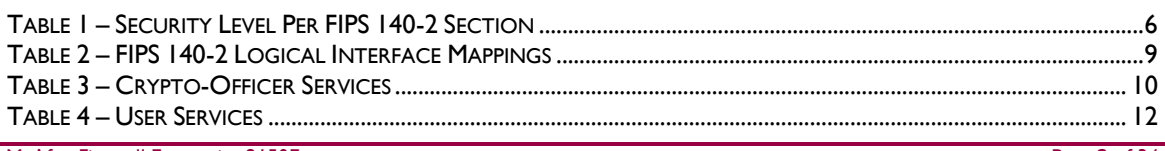

McAfee Firewall Enterprise 2150E

Page 2 of 34

© 2012 McAfee, Inc.

This document may be freely reproduced and distributed whole and intact including this copyright notice.

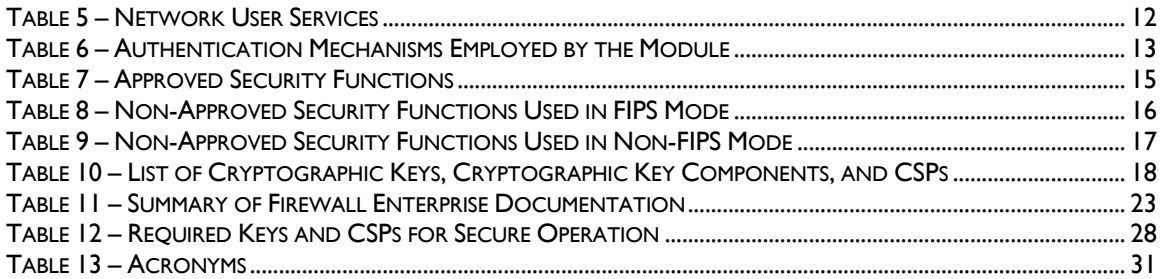

# **1 Introduction**

## <span id="page-3-1"></span><span id="page-3-0"></span>**1.1 Purpose**

This is a non-proprietary Cryptographic Module Security Policy for the McAfee Firewall Enterprise 2150E from McAfee, Inc. This Security Policy describes how the McAfee Firewall Enterprise 2150E (Hardware Part Number: NSA-2150-FWEX-E; Firmware Versions: 7.0.1.03 and 8.2.0) meets the security requirements of Federal Information Processing Standards (FIPS) Publication 140-2, which details the U.S. and Canadian Government requirements for cryptographic modules. More information about the FIPS 140-2 standard and validation program is available on the National Institute of Standards and Technology (NIST) and the Communications Security Establishment Canada (CSEC) Cryptographic Module Validation Program (CMVP) website at [http://csrc.nist.gov/groups/STM/cmvp.](http://csrc.nist.gov/groups/STM/cmvp)

This document also describes how to run the module in a secure FIPS-Approved mode of operation. This policy was prepared as part of the Level 2 FIPS 140-2 validation of the module. The McAfee Firewall Enterprise 2150E is referred to in this document as the 2150E, the crypto-module, or the module.

## <span id="page-3-2"></span>**1.2 References**

This document deals only with operations and capabilities of the module in the technical terms of a FIPS 140-2 cryptographic module security policy. More information is available on the module from the following sources:

- The McAfee corporate website [\(http://www.mcafee.com\)](http://www.mcafee.com/) contains information on the full line of products from McAfee.
- The CMVP website [\(http://csrc.nist.gov/groups/STM/cmvp/documents/140-1/140val-all.htm\)](http://csrc.nist.gov/groups/STM/cmvp/documents/140-1/140val-all.htm) contains contact information for individuals to answer technical or sales-related questions for the module.

## <span id="page-3-3"></span>**1.3 Document Organization**

The Security Policy document is one document in a FIPS 140-2 Submission Package. In addition to this document, the Submission Package contains:

- Vendor Evidence document
- Finite State Model document
- Validation Submission Summary document
- Other supporting documentation as additional references

This Security Policy and the other validation submission documentation were produced by Corsec Security, Inc. under contract to McAfee. With the exception of this Non-Proprietary Security Policy, the FIPS 140-2 Submission Package is proprietary to McAfee and is releasable only under appropriate non-disclosure agreements. For access to these documents, please contact McAfee.

<span id="page-4-0"></span>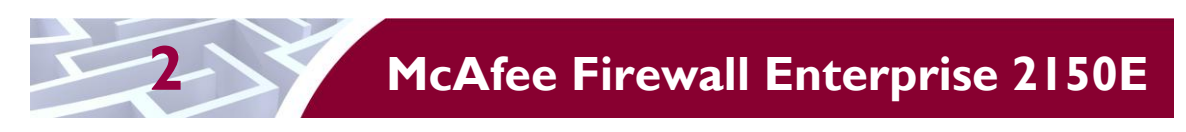

## <span id="page-4-1"></span>**2.1 Overview**

McAfee, Inc. is a global leader in Enterprise Security solutions. The company's comprehensive portfolio of network security products and solutions provides unmatched protection for the enterprise in the most mission-critical and sensitive environments. The McAfee Firewall Enterprise 2150E appliance is created to meet the specific needs of organizations of all types and enable those organizations to reduce costs and mitigate the evolving risks that threaten today's networks and applications.

Consolidating all major perimeter security functions into one system, McAfee's Firewall Enterprise appliances are the strongest self-defending perimeter firewalls in the world. Built with a comprehensive combination of high-speed application proxies, McAfee's TrustedSource™ reputation-based global intelligence, and signature-based security services, Firewall Enterprise defends networks and Internetfacing applications from all types of malicious threats, both known and unknown.

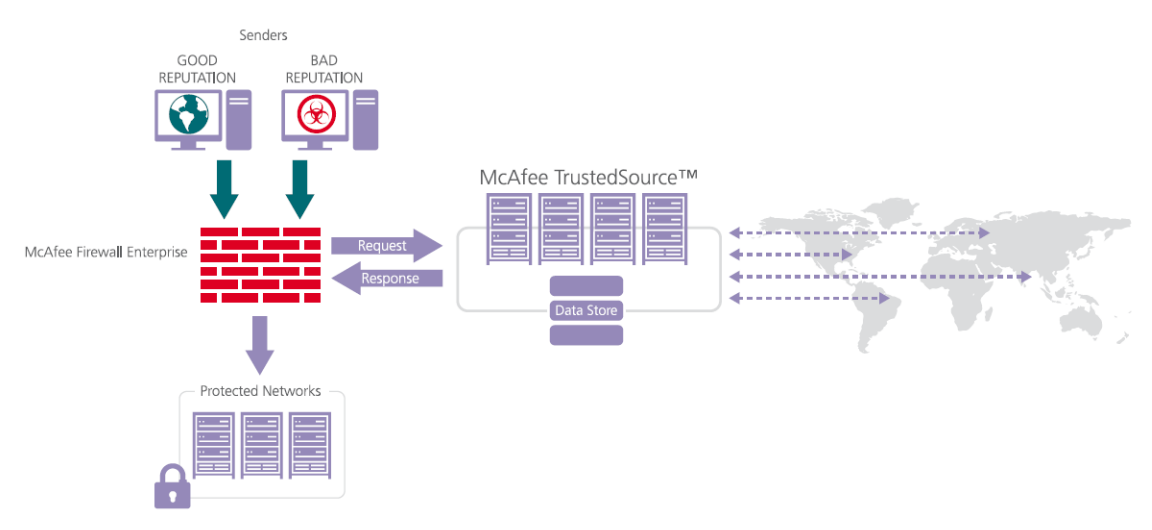

**Figure 1 – Typical Deployment Scenario**

<span id="page-4-2"></span>Firewall Enterprise appliances are market-leading, next-generation firewalls that provide application visibility and control even beyond Unified Threat Management (UTM) for multi-layer security – and the highest network performance. Global visibility of dynamic threats is the centerpiece of Firewall Enterprise and one of the key reasons for its superior ability to detect unknown threats along with the known. Firewall Enterprise appliances deliver the best-of-breed in security systems to block attacks, including:

- Viruses
- Worms
- Trojans
- Intrusion attempts
- Spam and phishing tactics
- Cross-site scripting
- Structured Query Language (SQL) injections
- Denial of service (DoS)
- Attacks hiding in encrypted protocols

A Firewall Enterprise appliance is managed using a proprietary graphical user interface (GUI), referred as Admin Console, and a command line management interface. Hundreds of Firewall Enterprise appliances

McAfee Firewall Enterprise 2150E Page **5** of 34

can be managed centrally using McAfee's Control Center tool. Firewall Enterprise security features include:

- Firewall feature for full application filtering, web application filtering, and Network Address Translation (NAT)
- Authentication using local database, Active Directory,  $LDAP<sup>1</sup>$ , RADIUS<sup>2</sup>, Windows Domain Authentication, and more
- $\bullet$  High Availability (HA)
- Geo-location filtering
- Encrypted application filtering using  $TLS^3$  and IPsec<sup>4</sup> protocols
- Intrusion Prevention System
- Networking and Routing
- Management via Simple Network Management Protocol (SNMP) version 3

The McAfee Firewall Enterprise 2150E is a 2U rack-mountable appliance appropriate for mid- to largesized organizations. A front view of the cryptographic module is shown in [Figure 2](#page-5-0) below.

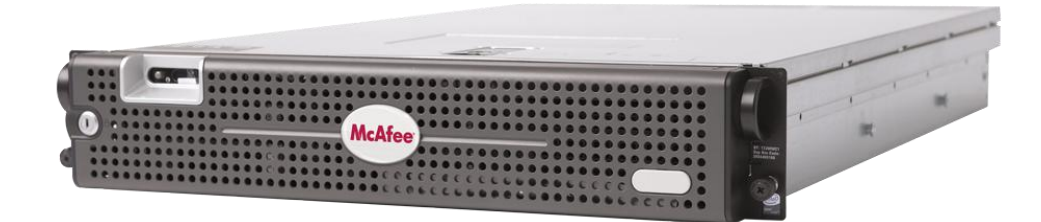

**Figure 2 – McAfee Firewall Enterprise 2150E**

<span id="page-5-1"></span><span id="page-5-0"></span>The McAfee Firewall Enterprise 2150E is validated at the FIPS 140-2 Section levels shown i[n Table 1.](#page-5-1)

| <b>Section</b> | <b>Section Title</b>                      | Level          |
|----------------|-------------------------------------------|----------------|
|                | Cryptographic Module Specification        | 2              |
| $\mathbf{2}$   | Cryptographic Module Ports and Interfaces | 2              |
| 3              | Roles, Services, and Authentication       | 2              |
| 4              | <b>Finite State Model</b>                 | $\overline{2}$ |
| 5              | <b>Physical Security</b>                  | $\overline{2}$ |
| 6              | <b>Operational Environment</b>            | N/A            |
| 7              | Cryptographic Key Management              | 2              |
| 8              | EMI/EMC <sup>5</sup>                      | 2              |
| 9              | Self-tests                                | 2              |

**Table 1 – Security Level Per FIPS 140-2 Section**

McAfee Firewall Enterprise 2150E **Page 6** of 34

This document may be freely reproduced and distributed whole and intact including this copyright notice.

 $\overline{a}$ <sup>1</sup> LDAP – Lightweight Directory Access Protocol

<sup>2</sup> RADIUS – Remote Authentication Dial-In User Service

<sup>3</sup> TLS – Transport Layer Security

<sup>4</sup> IPsec – Internet Protocol Security

 $<sup>5</sup> EMI/EMC – Electromagnetic Interference / Electromagnetic Computing.$ </sup>

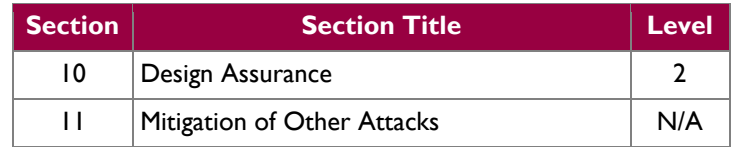

## <span id="page-6-0"></span>**2.2 Module Specification**

The McAfee Firewall Enterprise 2150E is a multi-chip standalone hardware module that meets overall Level 2 FIPS 140-2 requirements. The cryptographic boundary of the 2150E is defined by the hard metal chassis, which surrounds all the hardware and firmware components.

## <span id="page-6-1"></span>**2.3 Module Interfaces**

Interfaces on the module can be categorized as the following FIPS 140-2 logical interfaces:

- Data Input Interface
- Data Output Interface
- Control Input interface
- Status Output Interface
- Power Interface

The physical ports and interfaces for the module are depicted in [Figure 3,](#page-6-2) [Figure 4,](#page-7-0) and [Figure 5.](#page-7-1) Note the following acronyms used in the figures below:

- LCD *Liquid Crystal Display*
- NIC *Network Interface Card*
- NMI *Nonmaskable Interrupt*
- PCI *Peripheral Component Interconnect*
- USB *Universal Serial Bus*

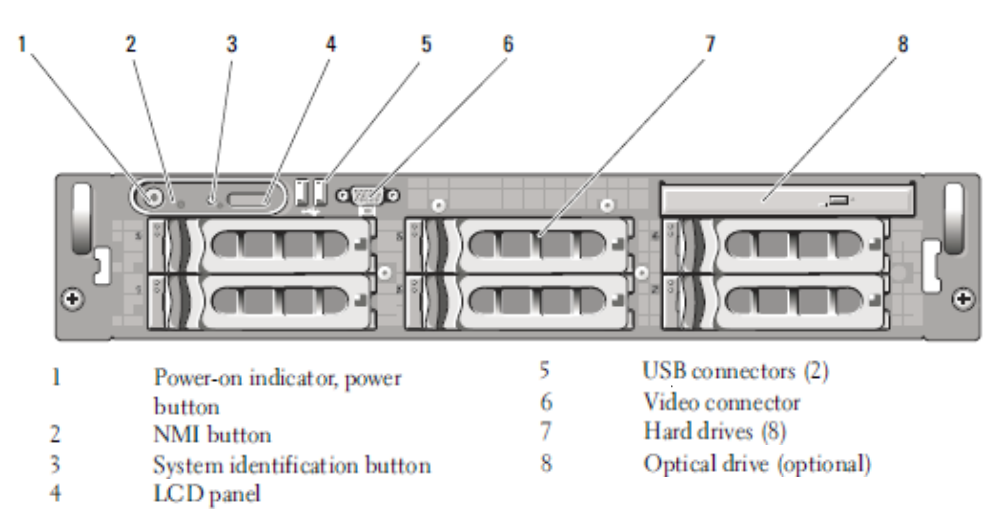

<span id="page-6-2"></span>**Figure 3 – Front Panel Features and Indicators**

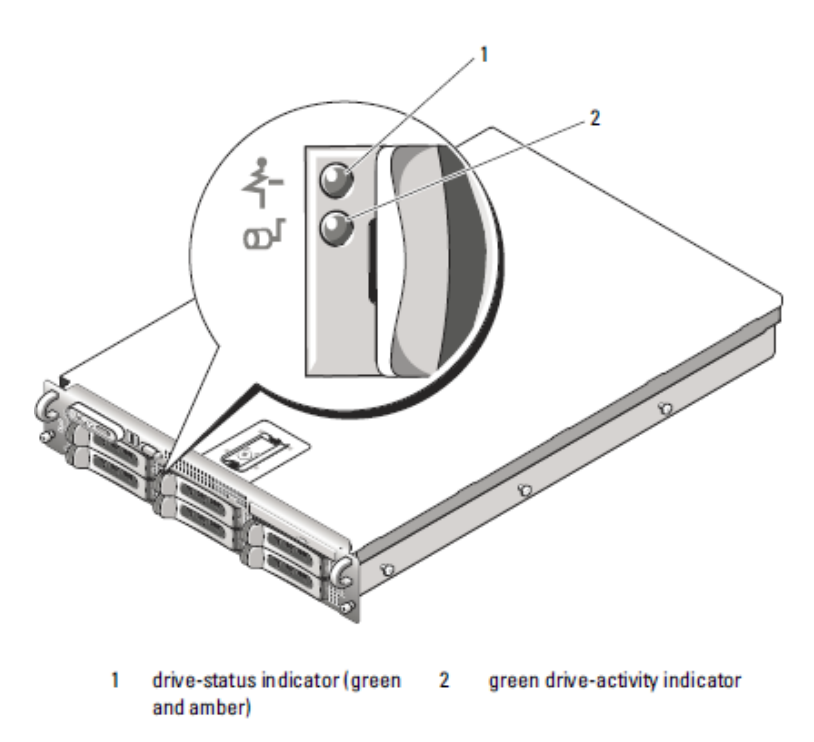

**Figure 4 – Hard Drive Indicators**

<span id="page-7-0"></span>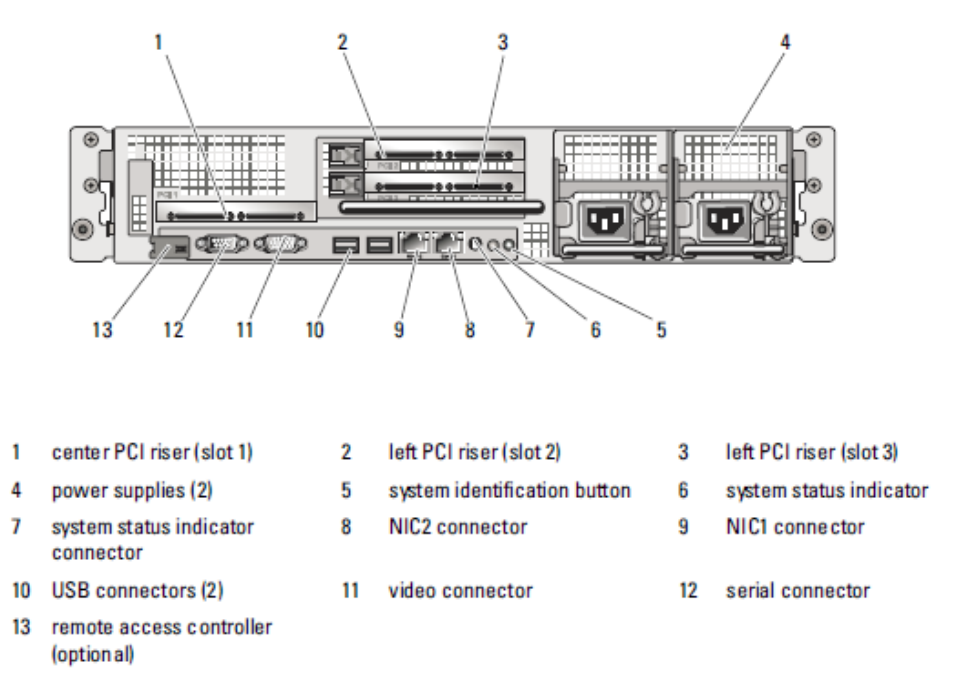

**Figure 5 – Back Panel Features and Indicators**

<span id="page-7-1"></span>All of these physical interfaces are separated into logical interfaces defined by FIPS 140-2, as described in [Table 2.](#page-8-2)

McAfee Firewall Enterprise 2150E Page **8** of 34

<span id="page-8-2"></span>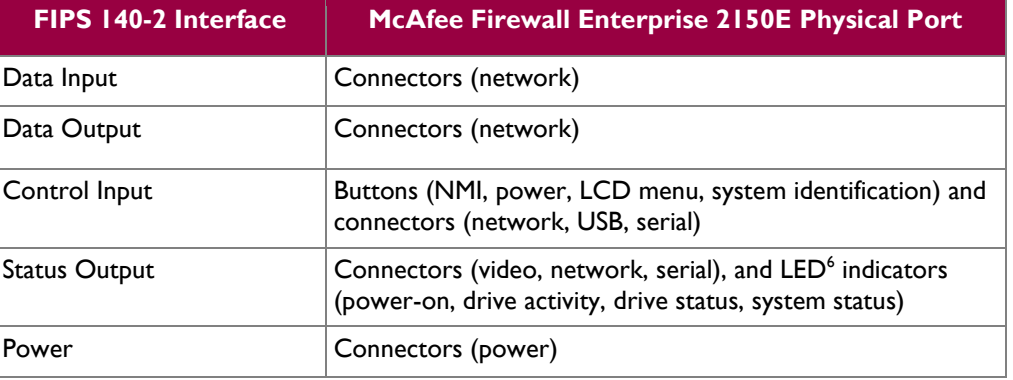

#### **Table 2 – FIPS 140-2 Logical Interface Mappings**

Note that a metal bezel is mounted to the chassis front (see [Figure 2](#page-5-0) [above\)](#page-5-0). A lock on the bezel is used to prevent unauthorized access to system peripherals, hard drives, and the control panel. Of the available front panel features and indicators (see [Figure 3\)](#page-6-2), only the LCD panel and hard drive LEDs are accessible when the bezel is installed.

## <span id="page-8-0"></span>**2.4 Roles and Services**

The module supports role-based authentication. There are three authorized roles in the module that an operator may assume: a Crypto-Officer (CO) role, a User role, and a Network User role.

Please note that the keys and Critical Security Parameters (CSPs) listed in the Services tables below indicate the type of access required:

- **R (Read)**: The CSP is read
- **W (Write)**: The CSP is established, generated, modified, or zeroized
- **X (Execute)**: The CSP is used within an Approved or Allowed security function or authentication mechanism

### <span id="page-8-1"></span>**2.4.1 Crypto-Officer Role**

The Crypto-Officer role performs administrative services on the module, such as initialization, configuration, and monitoring of the module. Before accessing the module for any administrative service, the operator must authenticate to the module. The module offers management interfaces in three ways:

- Administration Console
- Command Line Interface (CLI)
- SNMP v3

The Administration Console (or Admin Console) is the graphical software that runs on a Windows computer within a connected network. Admin Console is McAfee's proprietary GUI management software tool that needs to be installed on a Windows-based workstation. This is the primary management tool. All Admin Console sessions to the module are protected over secure TLS channel. Authentication of the administrator is through a username/password prompt checked against a local password database.

CLI sessions are offered by the module for troubleshooting. The CLI is accessed locally over the serial port or by a direct-connected keyboard and mouse, while remote access is via Secure Shell (SSH) session. The CO authenticates to the module using a username and password.

<sup>6</sup> LED – Light-Emitting Diode

 $\overline{a}$ 

McAfee Firewall Enterprise 2150E **Page 9** of 34

© 2012 McAfee, Inc.

This document may be freely reproduced and distributed whole and intact including this copyright notice.

The crypto-module uses the SNMP v3 protocol for remote management, and to provide information about the state and statistics as part of a Network Management System (NMS). Although SNMP v3 can support AES encryption, the protocol employs a non-FIPS-Approved key generation method; therefore, the module has been designed to block the ability to view or alter critical security parameters (CSPs) through this interface. This is a management-only interface for the McAfee Firewall Enterprise 2150E; no CSPs or user data are transmitted over this interface.

[Note that support for SNMP v3 is not included in the module's v8.2.0 firmware; only v7.0.1.03 supports this interface. Thus, all references made to SNMP v3 in this policy are strictly for its use in v7.0.1.03.]

Services provided to the Crypto-Officer are provided in [Table 3](#page-9-0) below.

<span id="page-9-0"></span>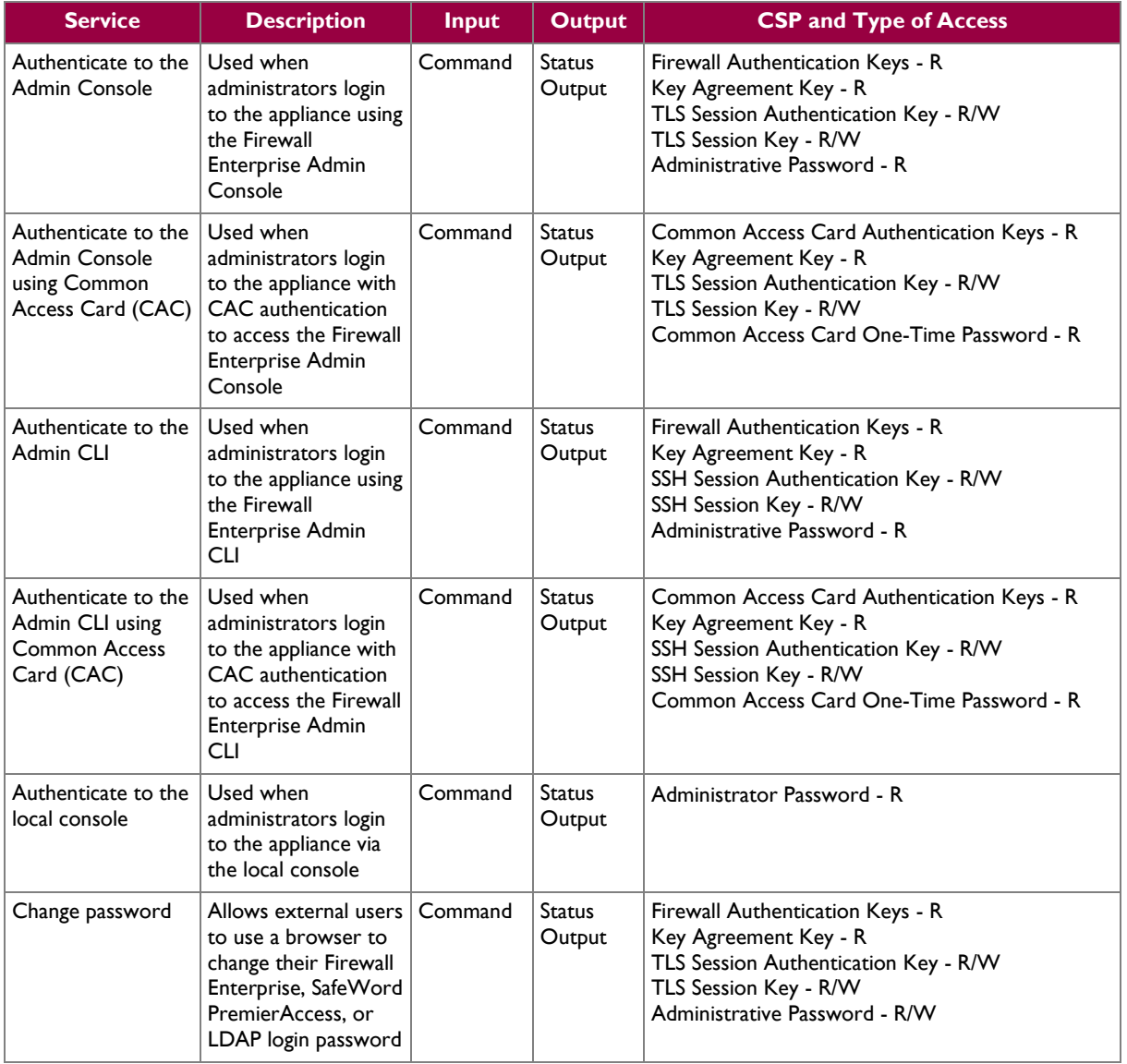

#### **Table 3 – Crypto-Officer Services**

 $\ddot{\phantom{a}}$ 

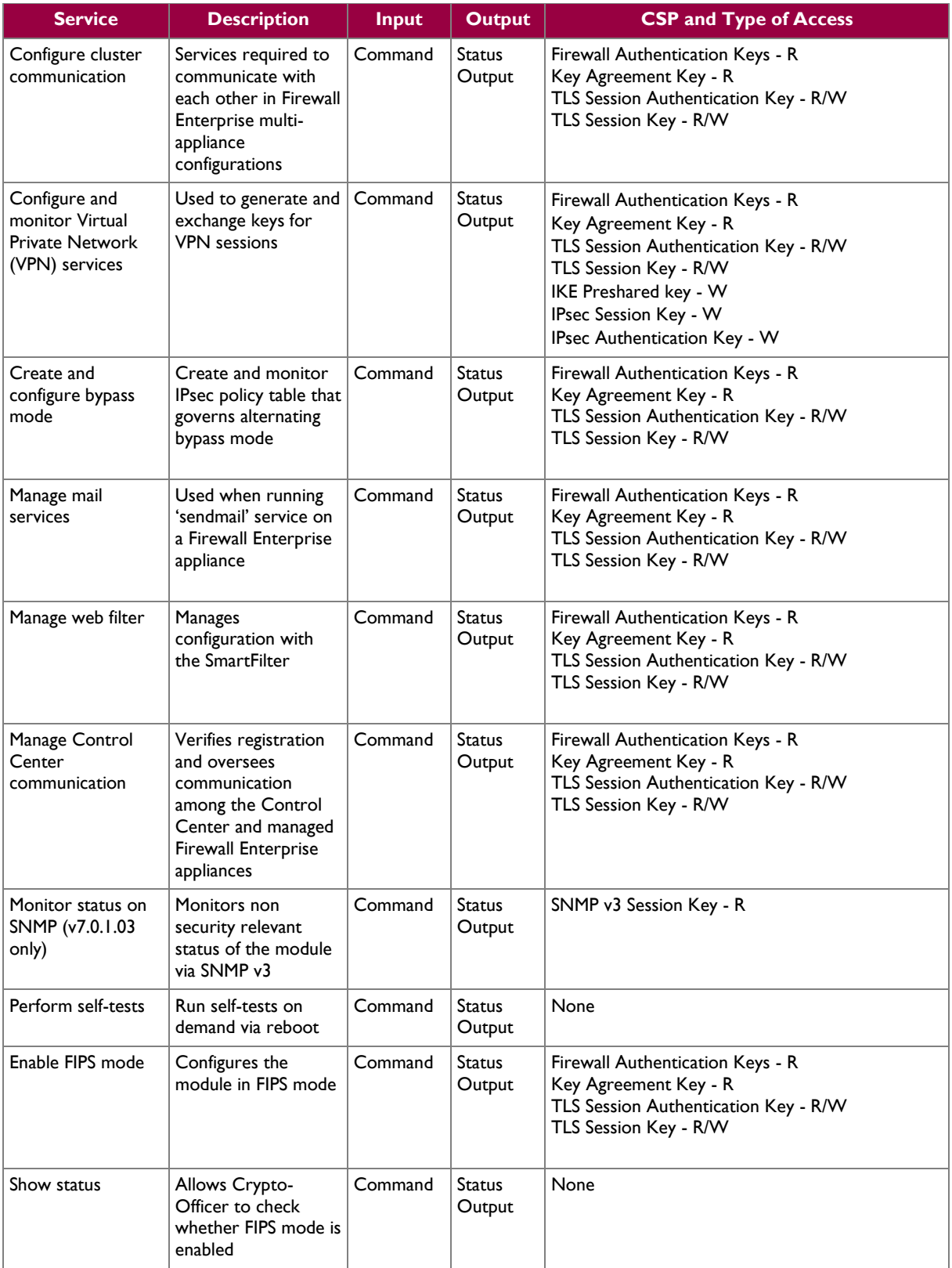

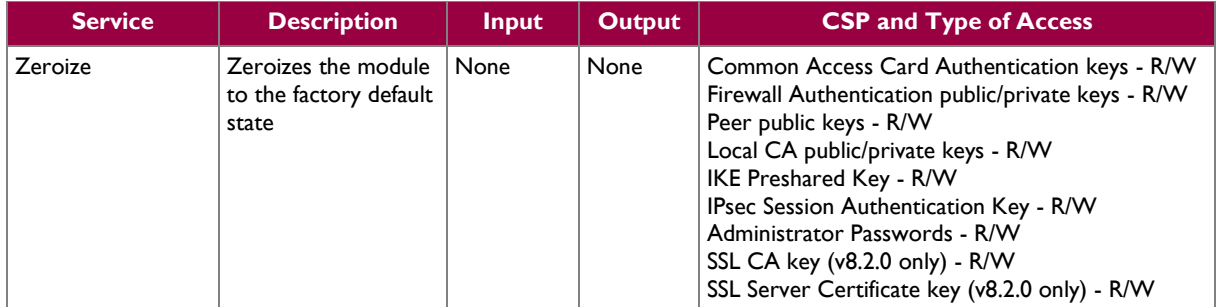

### <span id="page-11-0"></span>**2.4.2 User Role**

Users employ the services of the modules for establishing  $VPN<sup>7</sup>$  or TLS connections via Ethernet port. Access to these services requires the operator to first authenticate to the module. Descriptions of the services available to the Users are provided in the table [below.](#page-11-3)

**Table 4 – User Services**

<span id="page-11-3"></span>

| <b>Service</b>                                  | <b>Description</b>                                                     | <b>Input</b> | <b>Output</b>                        | <b>CSP and Type of Access</b>                                                                                                    |
|-------------------------------------------------|------------------------------------------------------------------------|--------------|--------------------------------------|----------------------------------------------------------------------------------------------------|
| Establish an<br>authenticated TLS<br>connection | Establish a TLS<br>connection (requires<br>operator<br>authentication) | Command      | Secure TLS<br>session<br>established | Firewall Authentication Keys - R<br>Key Agreement Key - R<br>TLS Session Authentication Key - R/W<br>TLS Session Key - R/W<br>SSL CA key (v8.2.0 only) - R<br>SSL Server Certificate key (v8.2.0 only) - R                       |
| Establish a VPN<br>connection                   | Establish a VPN<br>connection over<br><b>IPsec tunnel</b>              | Command      | tunnel<br>established                | Secure VPN   Firewall Authentication Keys - R<br>Key Agreement Key - R<br>IKE Session Authentication Key - W<br><b>IKE Session Key - W</b><br>IKE Preshared Key - R<br>IPsec Session Key - R/W<br>IPsec Authentication Key - R/W |

### <span id="page-11-1"></span>**2.4.3 Network User Role**

The Network User role is defined as users within the secured network who have been given access to the device by a security policy rule granted by the Crypto-Officer. Network users communicate via plaintext connections (bypass). The Network User role does not require authentication.

<span id="page-11-4"></span>[Table 5](#page-11-4) lists all the services that are available to the Network User role.

**Table 5 – Network User Services**

| <b>Service</b> | <b>Description</b>                                          | <b>Input</b> | Output /                | <b>CSP and Type of Access</b> |
|----------------|-------------------------------------------------------------|--------------|-------------------------|-------------------------------|
| connection     | Establish a plaintext   Establish a plaintext<br>connection | Command      | Traffic in<br>plaintext | None                          |

### <span id="page-11-2"></span>**2.4.4 Authentication Mechanism**

The module employs the authentication methods described in [Table 6](#page-12-0) to authenticate Crypto-Officers and Users.

<sup>7</sup> VPN – Virtual Private Network

 $\overline{a}$ 

McAfee Firewall Enterprise 2150E **Page 12** of 34

 $\bar{\mathcal{L}}$ 

<span id="page-12-0"></span>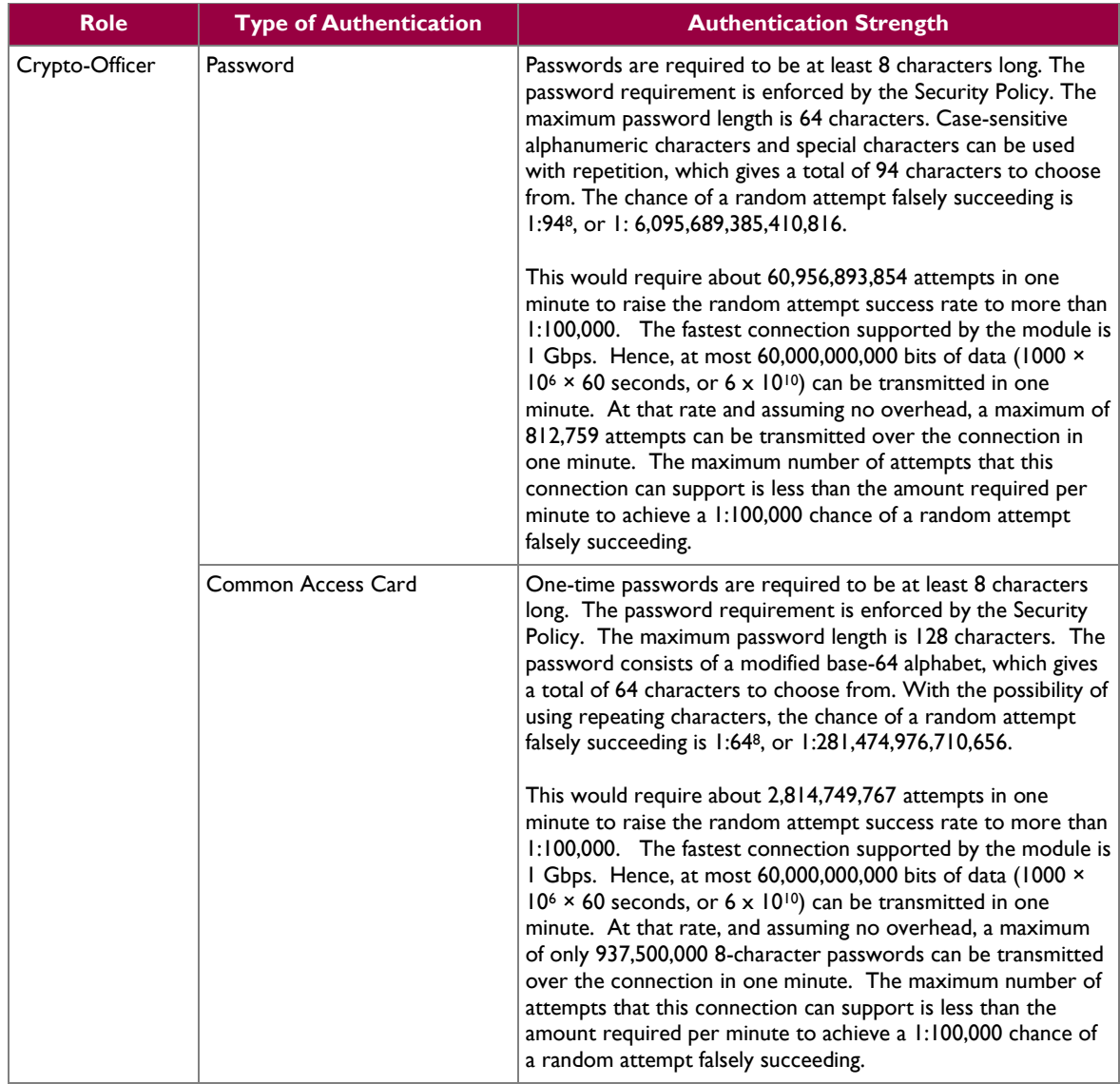

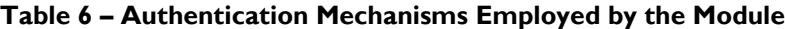

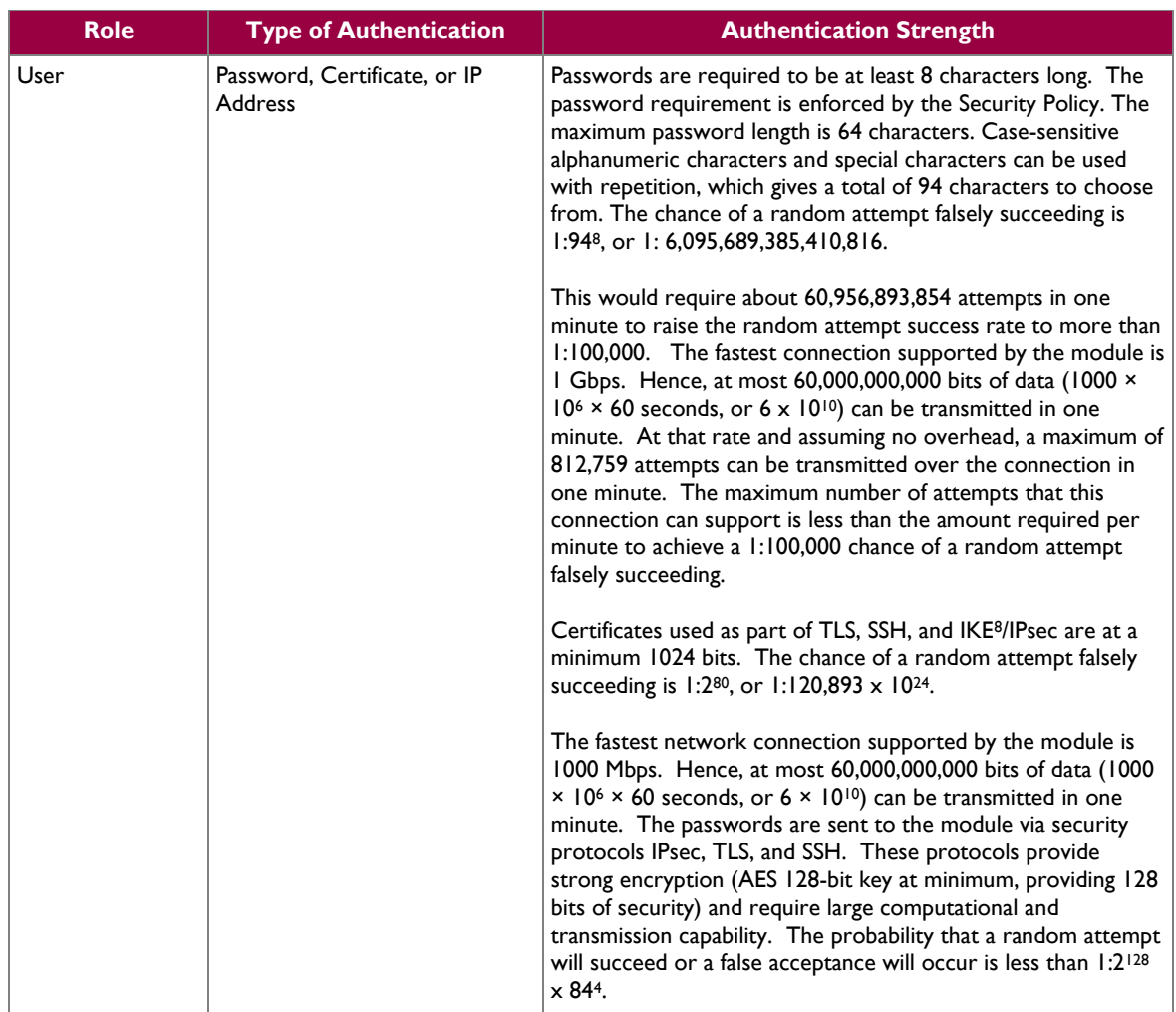

## <span id="page-13-0"></span>**2.5 Physical Security**

The McAfee Firewall Enterprise 2150E is a multi-chip standalone cryptographic module. The module is contained in a hard metal chassis which is defined as the cryptographic boundary of the module. The module's chassis is opaque within the visible spectrum. The enclosure of the module has been designed to satisfy Level 2 physical security requirements. There are only a limited number of louvered ventilation holes provided in the case, and these holes obscure the internal components of the module. Tamper-evident seals are applied to the case to provide physical evidence of attempts to remove the chassis cover or front bezel. Additionally, the tamper-evident seals must be inspected periodically for tamper evidence. The placement of the tamper-evident seals can be found i[n Secure Operation](#page-22-0) section of this document.

The 2150E system has been tested and found conformant to the EMI/EMC requirements specified by 47 Code of Federal Regulations, Part 15, Subpart B, Unintentional Radiators, Digital Devices, Class A (i.e., for business use).

8 IKE – Internet Key Exchange

 $\overline{a}$ 

McAfee Firewall Enterprise 2150E **Page 14** of 34

<sup>© 2012</sup> McAfee, Inc. This document may be freely reproduced and distributed whole and intact including this copyright notice.

### <span id="page-14-0"></span>**2.6 Operational Environment**

The operational environment requirements do not apply to the McAfee Firewall Enterprise 2150E, because the module does not provide a general-purpose operating system (OS) to the user. The OS has limited operational environment and only the module's custom written image can be run on the system. The module provides a method to update the firmware in the module with a new version. This method involves downloading a digitally signed firmware update to the module.

## <span id="page-14-1"></span>**2.7 Cryptographic Key Management**

The module implements three firmware cryptographic libraries to offer secure networking protocols and cryptographic functionalities. The firmware libraries for MFE v7.0.1.03 are:

- Cryptographic Library for SecureOS® (CLSOS) Version 7.0.1.01 for 32-bit systems
- CLSOS Version 7.0.1.01 for 64-bit systems
- Kernel CLSOS (KCLSOS) Version 7.0.1.01

The firmware libraries for MFE v8.2 are:

- CLSOS Version 7.0.1.01 for 32-bit systems
- CLSOS Version 7.0.1.01 for 64-bit systems
- KCLSOS Version 8.2

Security functions offered by the libraries in FIPS mode of operation (and their associated algorithm implementation certificate numbers) are listed in [Table 7.](#page-14-2)

<span id="page-14-2"></span>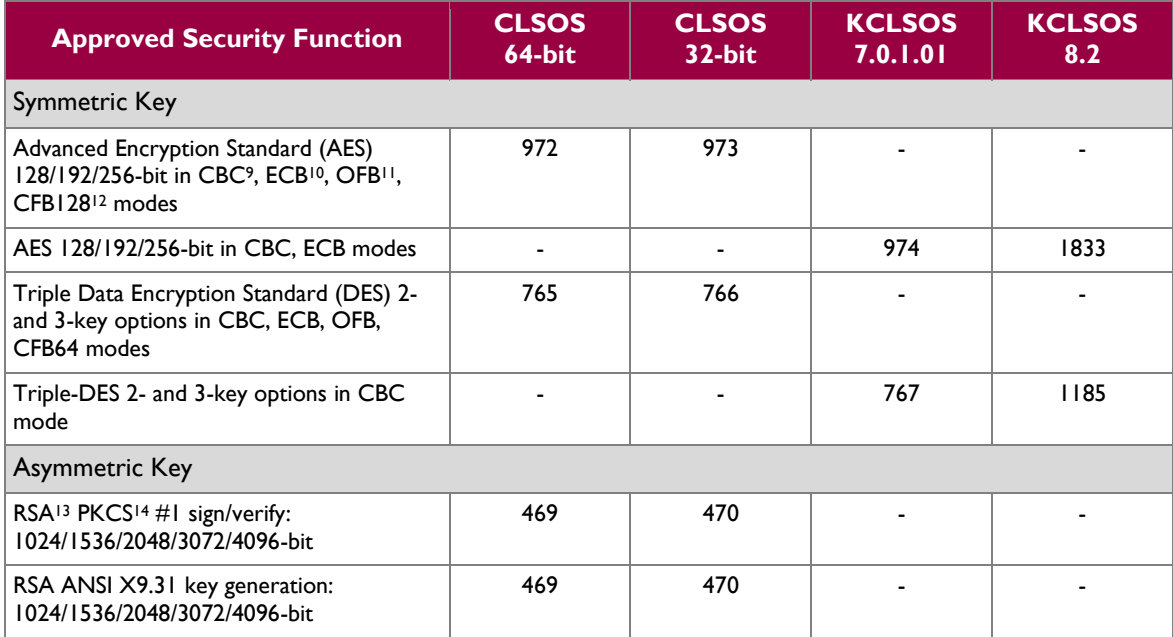

#### **Table 7 – Approved Security Functions**

<sup>9</sup> CBC – Cipher-Block Chaining

 $\overline{\phantom{a}}$ 

<sup>13</sup> RSA – Rivest, Shamir, and Adleman

McAfee Firewall Enterprise 2150E **Page 15** of 34 <sup>14</sup> PKCS – Public Key Cryptography Standard

 $10$  ECB – Electronic Codebook

 $11$  OFB – Output Feedback

<sup>12</sup> CFB128 – 128-bit Cipher Feedback

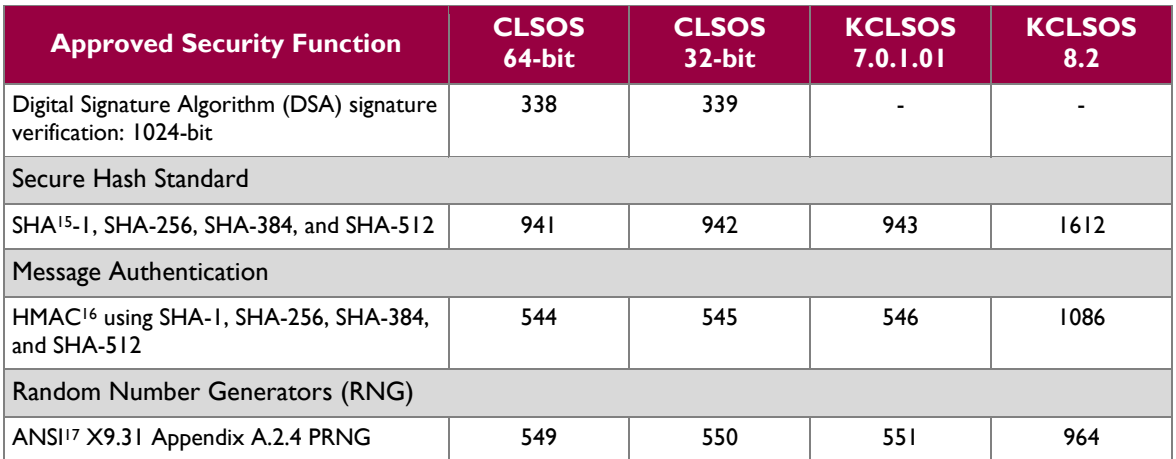

*NOTE: As of December 31, 2010, the following algorithms listed in the table above are considered "deprecated". For details regarding algorithm deprecation, please refer to NIST Special Publication 800-131A.*

- *Encryption using 2-key Triple DES*
- *Random number generation using ANSI X9.31-1998*
- *Digital signature generation using SHA-1*
- *Digital signature verification using 1024-bit DSA*
- *Digital signature generation/verification using 1024-bit RSA*
- *HMAC generation and verification using key lengths less than 112 bits*

Non-FIPS-Approved security functions offered by the libraries in FIPS mode of operation are listed in [Table 8.](#page-15-0) 

#### **Table 8 – Non-Approved Security Functions Used in FIPS Mode**

<span id="page-15-0"></span>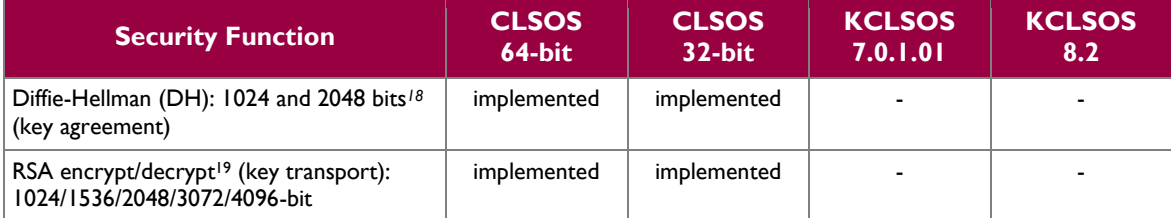

*NOTE: As of December 31, 2010, the following algorithms listed in the table above are considered "deprecated". For details regarding algorithm deprecation, please refer to NIST Special Publication 800-131A.*

- *1024-bit Diffie-Hellman key agreement*
- *1024-bit RSA key transport*

The module also implements the non-FIPS-Approved algorithms listed in [Table 9](#page-16-0) to be used in non-FIPS mode of operation.

© 2012 McAfee, Inc.

This document may be freely reproduced and distributed whole and intact including this copyright notice.

 $\overline{\phantom{a}}$ <sup>15</sup> SHA – Secure Hash Algorithm

<sup>&</sup>lt;sup>16</sup> HMAC – (Keyed-)Hash Message Authentication Code

<sup>&</sup>lt;sup>17</sup> ANSI – American National Standards Institute

<sup>&</sup>lt;sup>18</sup> Caveat: Diffie-Hellman (key agreement; key establishment methodology provides 80 or 112 bits of encryption strength)

<sup>&</sup>lt;sup>19</sup> Caveat: RSA (key wrapping; key establishment methodology provides between 80 and 150 bits of encryption strength)

McAfee Firewall Enterprise 2150E<br>
Page 16 of 34

<span id="page-16-0"></span>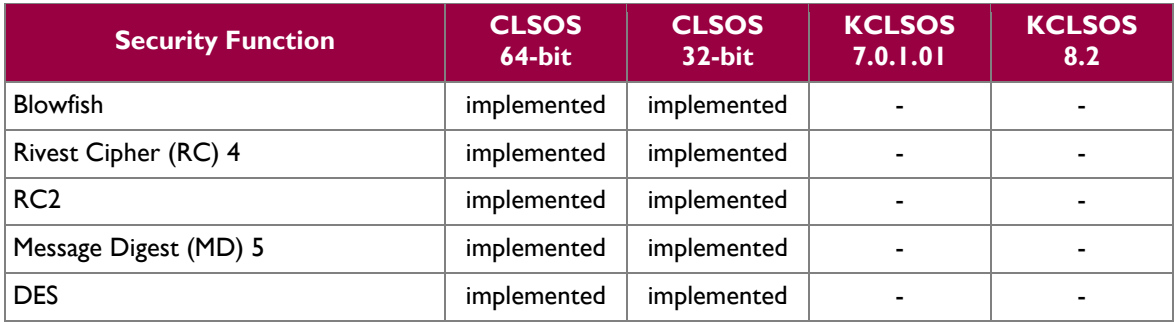

#### **Table 9 – Non-Approved Security Functions Used in Non-FIPS Mode**

 $\mathcal{L}^{\pm}$ 

<span id="page-17-1"></span>The module supports the CSPs listed [below](#page-17-1) in [Table 10.](#page-17-1)

#### **Table 10 – List of Cryptographic Keys, Cryptographic Key Components, and CSPs**

<span id="page-17-0"></span>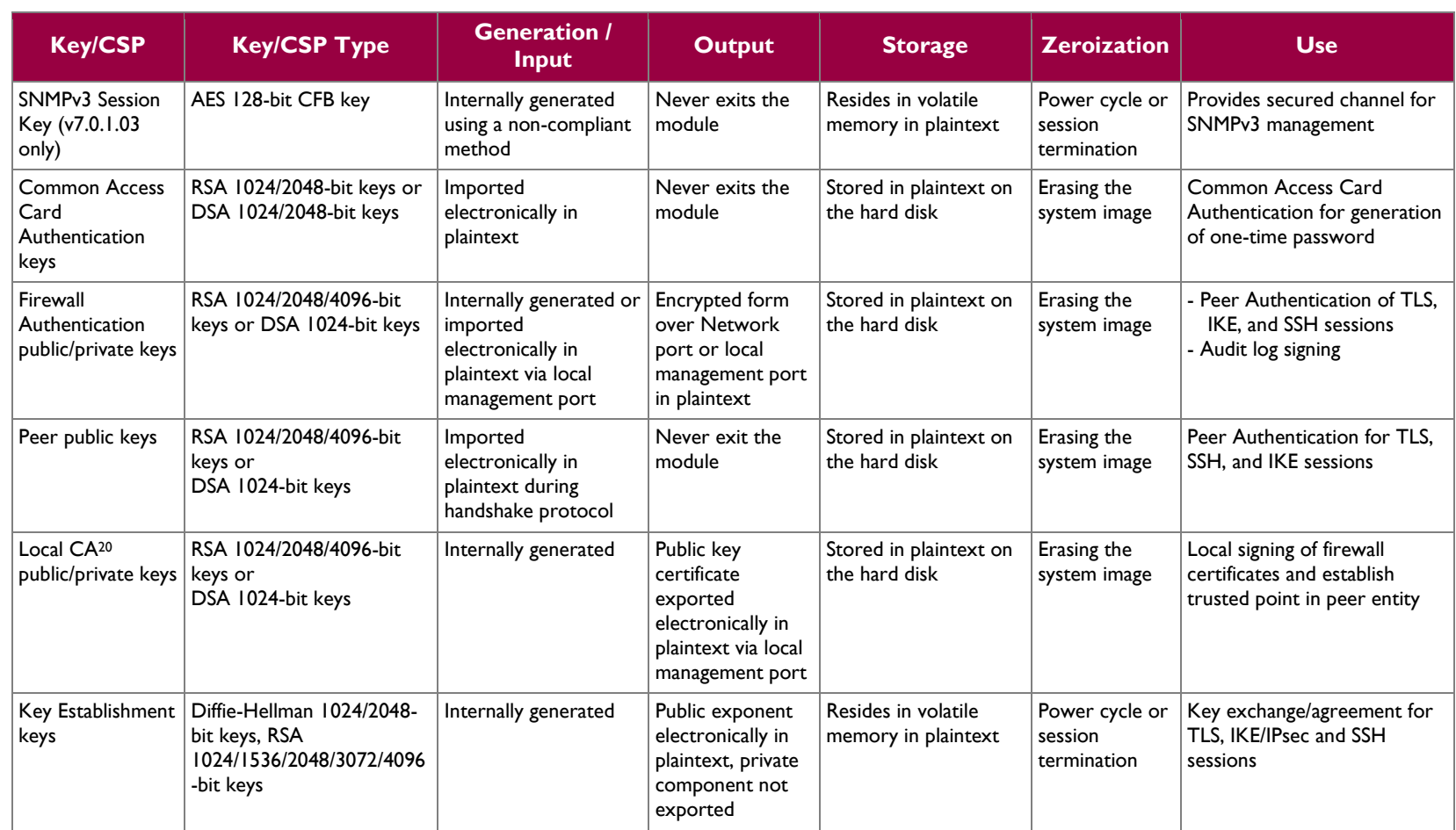

 $20$  CA – Certificate Authority

 $\overline{\phantom{a}}$ 

 $\sim$ 

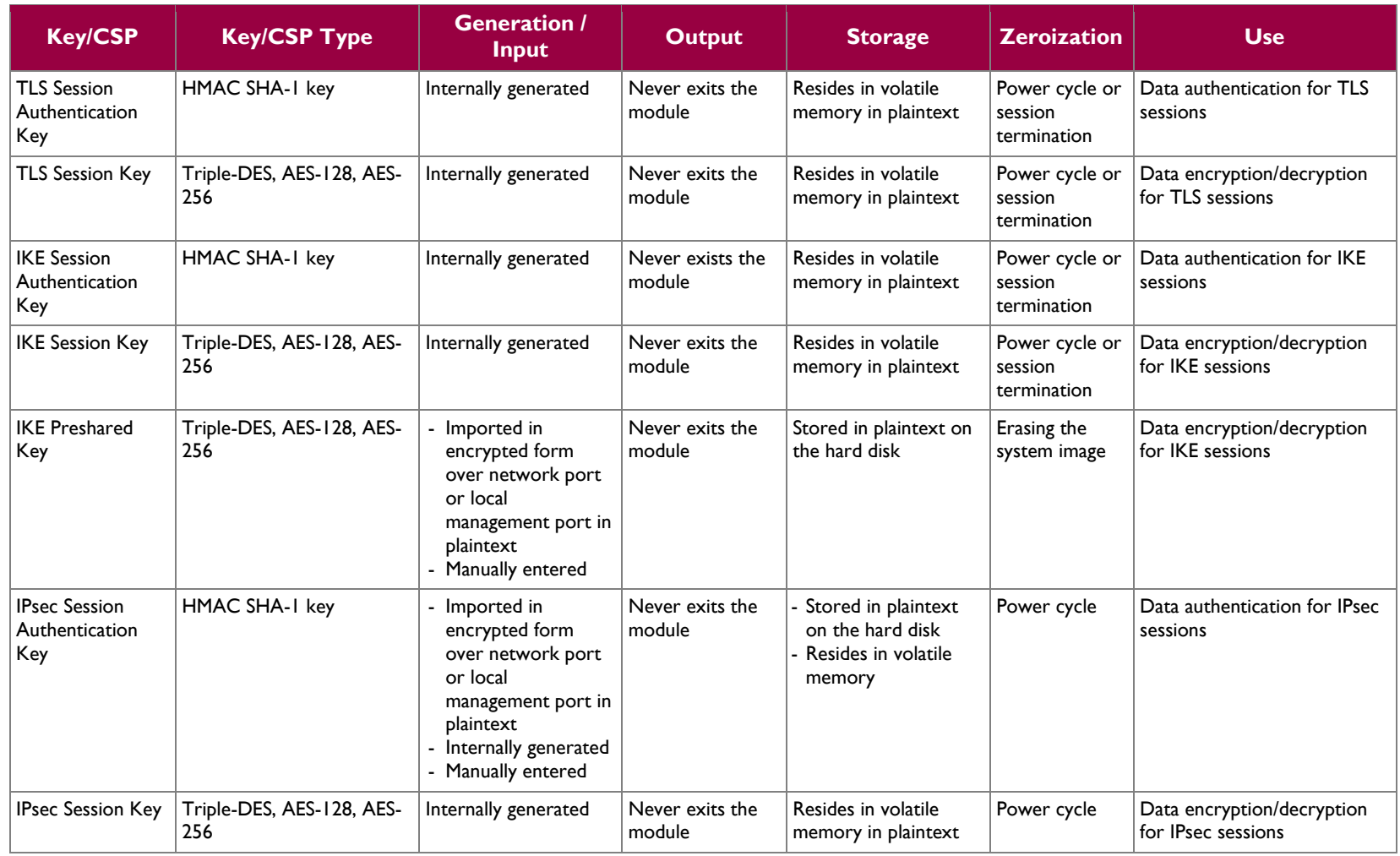

 $\sim$ 

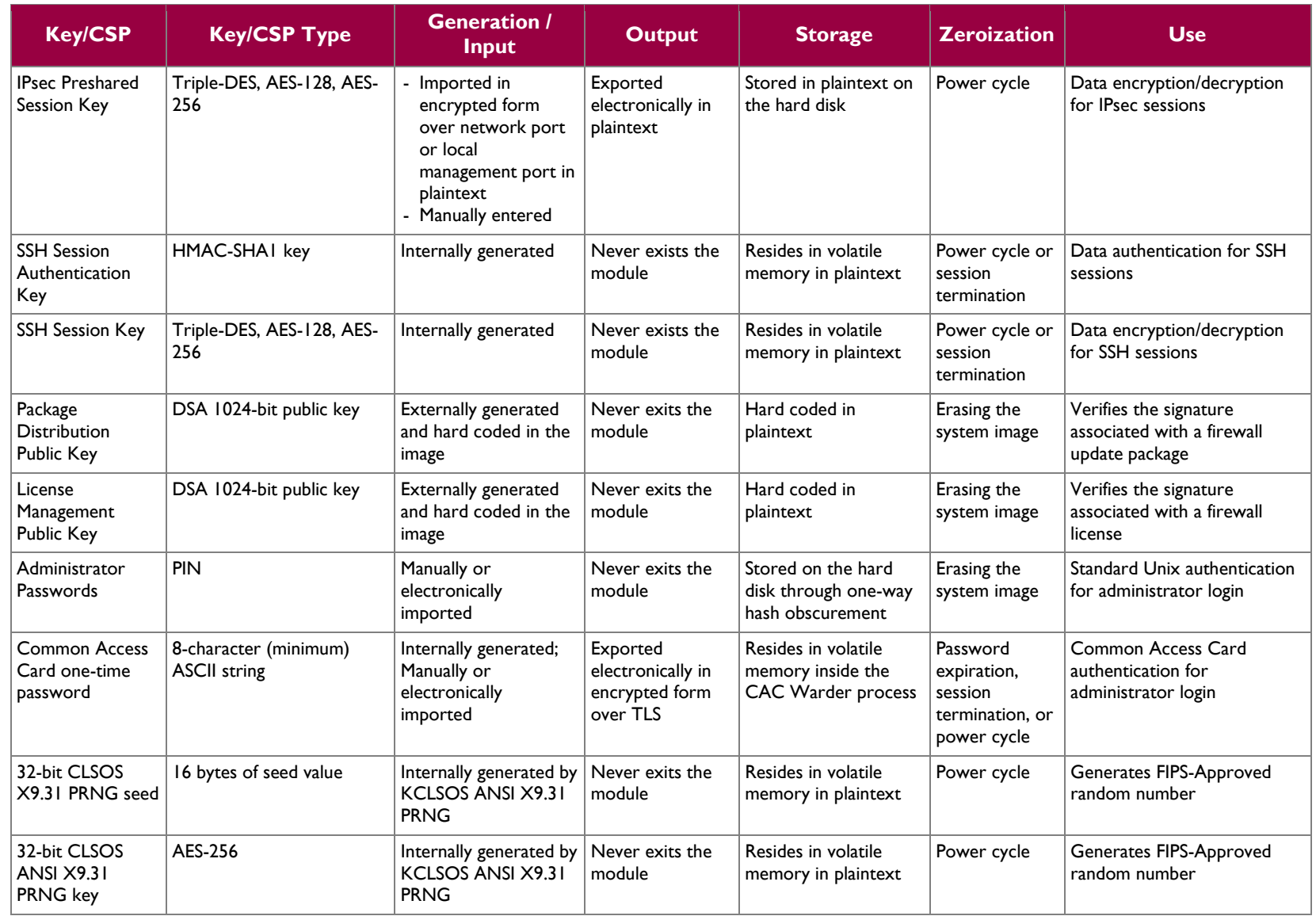

McAfee Firewall Enterprise 2150E Page **20** of 34

 $\sim$ 

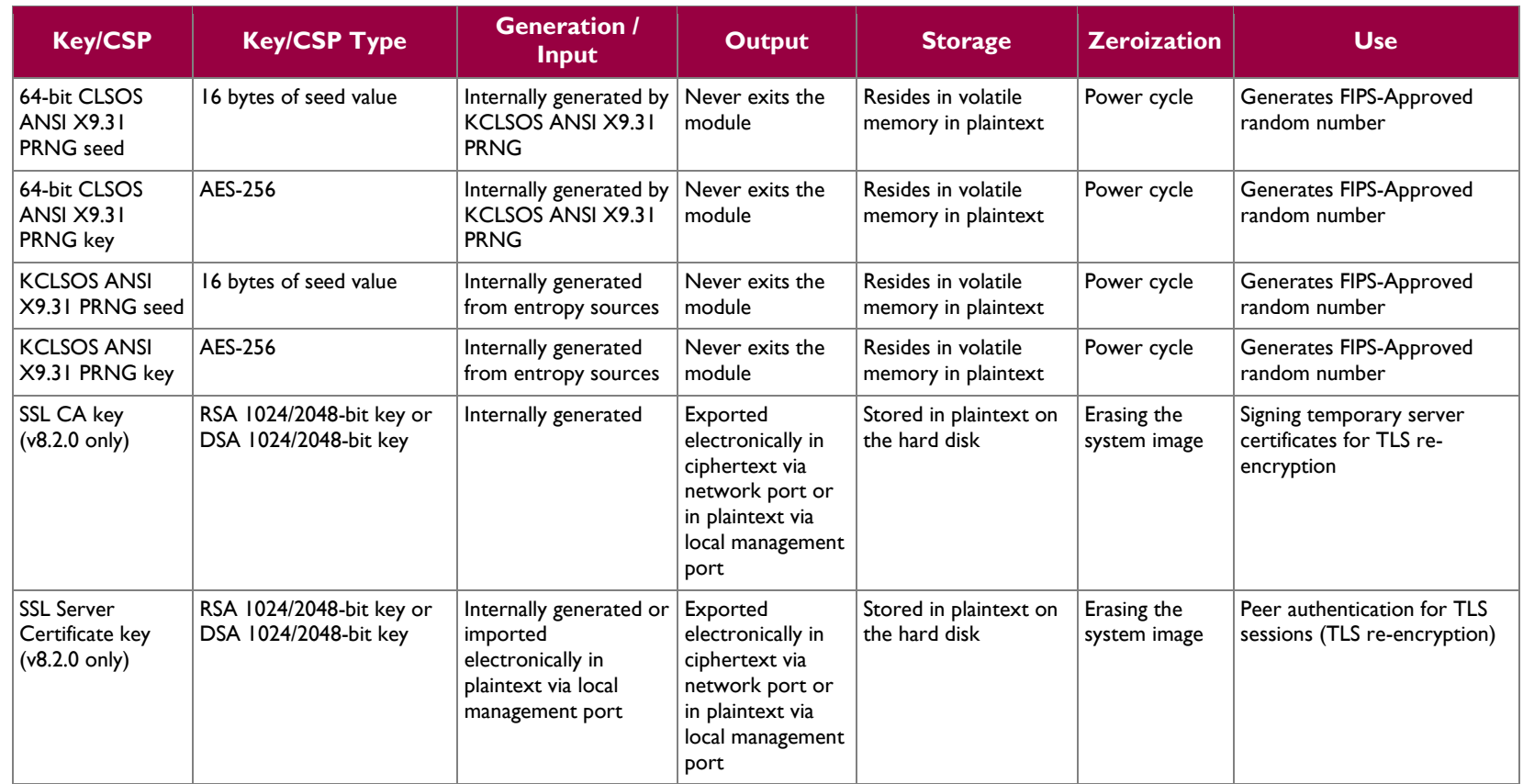

## <span id="page-21-0"></span>**2.8 Self-Tests**

### <span id="page-21-1"></span>**2.8.1 Power-Up Self-Tests**

The 2150E performs the following self-tests at power-up:

- Firmware integrity check using SHA-1 Error Detection Code (EDC)
- Cryptographic algorithm tests
	- o AES Known Answer Test (KAT)
	- o Triple-DES KAT
	- o SHA-1 KAT, SHA-256 KAT, SHA-384 KAT, and SHA-512 KAT
	- o HMAC KAT with SHA-1, SHA-256, SHA-384, and SHA-512
	- o RSA KAT for sign/verify and encrypt/decrypt
	- o DSA pairwise consistency check
	- o ANSI X9.31 Appendix A.2.4 PRNG KAT for all implementations

If any of the tests listed above fails to perform successfully, the module enters into a critical error state where all cryptographic operations and output of any data is prohibited. An error message is logged for the CO to review and requires action on the Crypto-Officer's part to clear the error state.

### <span id="page-21-2"></span>**2.8.2 Conditional Self-Tests**

The McAfee Firewall Enterprise 2150E performs the following conditional self-tests:

- Continuous RNG Test (CRNGT) for all ANSI X9.31 implementations
- RSA pairwise consistency test upon generation of an RSA keypair
- DSA pairwise consistency test upon generation of an DSA keypair
- Manual key entry test
- Bypass test using SHA-1
- Firmware Load Test using DSA signature verification

Failure of the Bypass test or the CRNGT on the applicable KCLSOS PRNG implementation leads the module to a critical error state. Failure of any other conditional test listed above leads the module to a soft error state and logs an error message.

### <span id="page-21-3"></span>**2.8.3 Critical Functions Self-Test**

The McAfee Firewall Enterprise 2150E performs the following critical functions self-test at power-up:

License Verification check

## <span id="page-21-4"></span>**2.9 Mitigation of Other Attacks**

This section is not applicable. The module does not claim to mitigate any attacks beyond the FIPS 140-2 Level 2 requirements for this validation.

<span id="page-22-0"></span>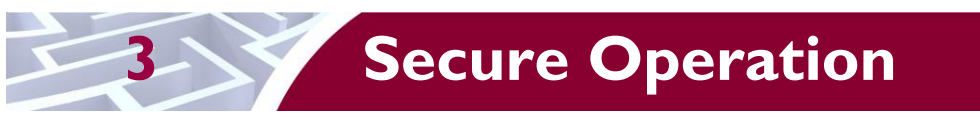

The McAfee Firewall Enterprise 2150E meets Level 2 requirements for FIPS 140-2. The sections below describe how to place and keep the module in FIPS-Approved mode of operation. The use of any interfaces and services not documented herein are prohibited and considered in violation of this Security Policy, and shall result in the non-compliant operation of the module.

## <span id="page-22-1"></span>**3.1 Crypto-Officer Guidance**

The Crypto-Officer is responsible for initialization and security-relevant configuration and management of the module. Please see McAfee's Administration Guide for more information on configuring and maintaining the module. The Crypto-Officer receives the module from the vendor via trusted delivery services (UPS, FedEx, etc.). The shipment should contain the following:

- McAfee Firewall Enterprise 2150E appliance
- Media and Documents
- Activation Certificate
- Setup Guide
- Port Identification Guide
- Management Tools  $CD^{21}$
- Secure Firewall Installation Media USB drive (for appliances without a CD-ROM  $^{22}$  drive)
- Power cord
- Rack mount kit

The Crypto-Officer is responsible for the proper initial setup of the Admin Console Management Tool software and the cryptographic module. Setup of the Admin Console software is done by installing the software on an appropriate Windows® workstation. For appliance setup, the Crypto-Officer receives a FIPS Kit separately, also via trusted delivery service. The FIPS Kit (part number FRU-686-0089-00) includes the FIPS Kit instructions, a new warranty seal, and tamper-evident seals.

When you install the Management Tool, a link to the documents page is added to the "Start" menu of the computer. To view the Secure Firewall documents on the McAfee web site, select

#### **Start > Programs > McAfee > Firewall Enterprise > Online Manuals**

<span id="page-22-2"></span>[Table 11](#page-22-2) provides a list of available Firewall Enterprise documents.

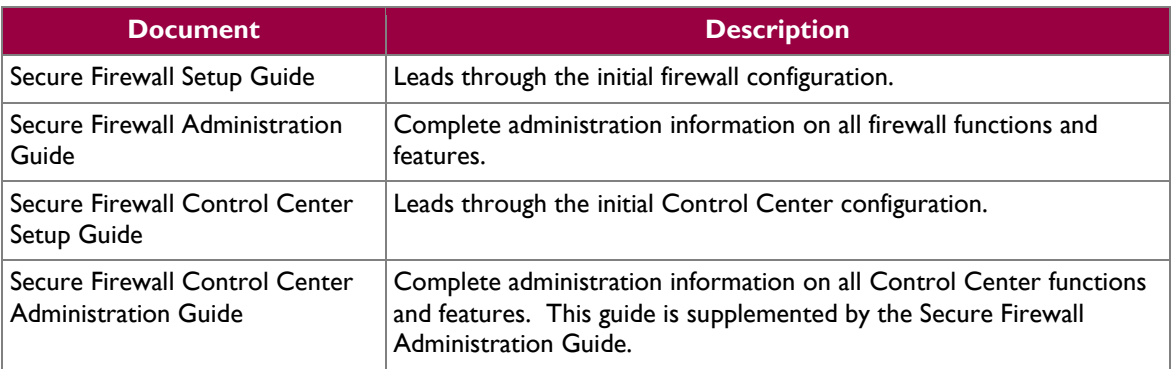

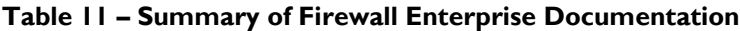

 $21$  CD – Compact Disc

 $\overline{\phantom{a}}$ 

<sup>22</sup> CD-ROM – Compact Disc – Read-Only Memory

McAfee Firewall Enterprise 2150E **Page 23** of 34

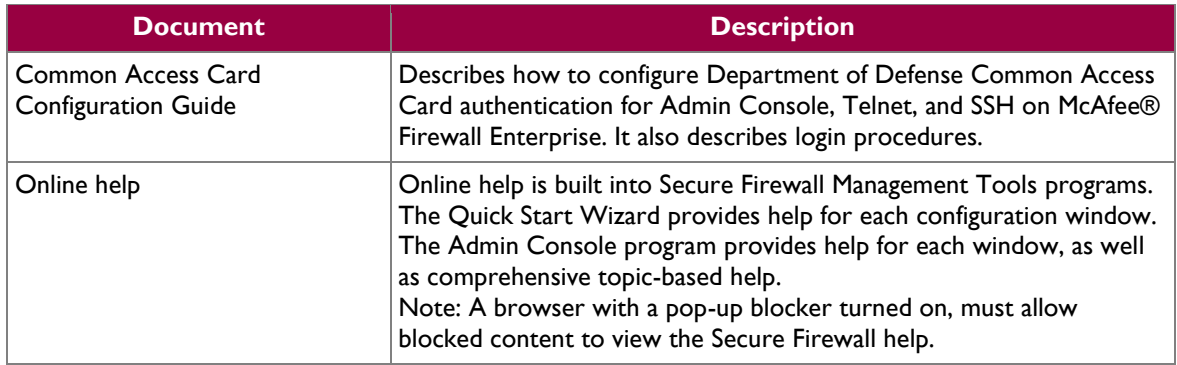

Additional product manuals, configuration-specific application notes, and the KnowledgeBase are available a[t http://mysupport.mcafee.com.](http://mysupport.mcafee.com/)

### <span id="page-23-0"></span>**3.1.1 Initialization**

The Crypto-Officer is responsible for initialization and security-relevant configuration and management activities for the module through the management interfaces. Installation and configuration instructions for the module can also be found in the *Secure Firewall Setup Guide*, *Secure Firewall Administration Guide*, and this FIPS 140-2 Security Policy. The initial Administration account, including username and password for login authentication to the module, is created during the startup configuration using the Quick Start Wizard.

The Crypto-Officer must perform five activities to ensure that the module is running in an approved FIPS mode of operation:

- Apply tamper-evident seals
- $\bullet$  Modify the BIOS<sup>23</sup>
- Confirm the firmware version
- Set FIPS mode enforcement

#### <span id="page-23-1"></span>**3.1.1.1 Applying Tamper-Evident Seals**

The CO must place two (2) tamper-evident seals on the module as described in the information provided below. To apply the seals, the appliance surfaces and front bezel must first be cleaned with isopropyl alcohol in the area where the tamper-evident seals will be placed. Prior to affixing the seals, the front bezel must be attached.

The module has the following removable components:

- a front bezel, which covers the removable hard drives
- a top panel, which can expose internal components when removed
- dual power supplies on the rear panel

The seals must be placed on the appliance as indicated by the red squares shown in the figures below. Follow these instructions to securely place the seals to the bezel and top panel:

- 1. To secure the front bezel, place a tamper-evident seal on the front bezel such that the seal overlaps the front bezel and metal cover at the top of the chassis (see [Figure 6\)](#page-24-0).
- 2. To secure the top panel, place a tamper-evident seal on the top cover such that the seal is affixed to both the top cover and side of the chassis (see [Figure 7\)](#page-24-1).

 $\overline{\phantom{a}}$ 

<sup>23</sup> BIOS – Basic Input/Output System

McAfee Firewall Enterprise 2150E **Page 24** of 34

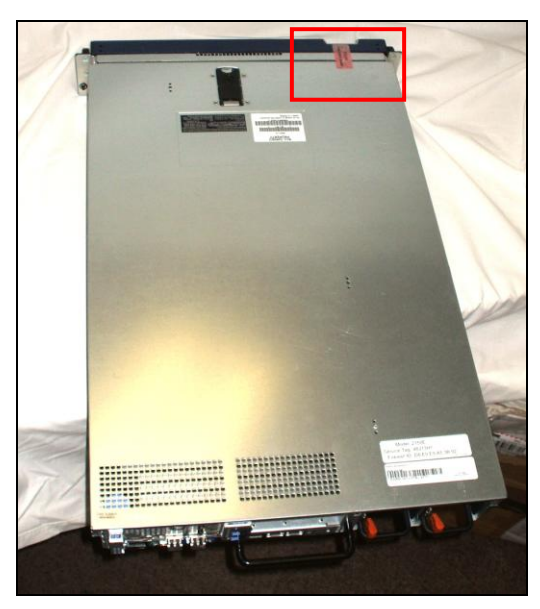

**Figure 6 – Tamper-Evident Seal Application Position (Front Bezel)**

<span id="page-24-0"></span>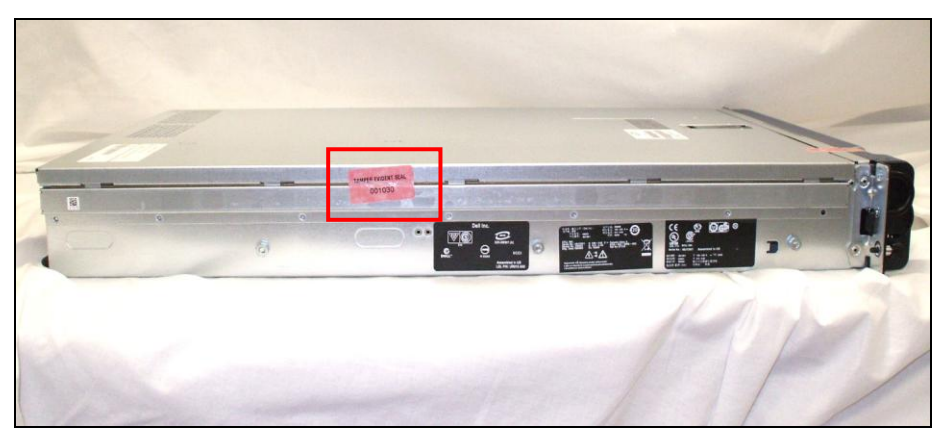

**Figure 7 – Tamper-Evident Seal Application Position (Top Cover)**

<span id="page-24-1"></span>The removable power supplies at the rear side of the module are excluded from the security requirements. Hence, the power supplies are not required to be sealed with a tamper-evident seal.

After the seals are placed as instructed above, the module can be powered up and the Crypto-Officer may proceed with initial configuration.

#### **3.1.1.2 Modifying the BIOS**

Enter the module's System Setup program to enforce the following module usage policies:

- Booting the module from any device other than the FIPS-enabled hard drive is prohibited.
- Only authenticated operators are allowed to enter the System Setup program.

Additionally, since the module's power button is not accessible, the AC Power Recovery setting must be modified. Follow the instructions below to update the BIOS settings (requires the connection of a monitor and keyboard):

1. From the command line, restart the firewall.

```
McAfee Firewall Enterprise 2150E Page 25 of 34
```
- 2. When the *F2 = System Setup* menu line appears in the upper right corner of the screen, press the <F2> key. The BIOS window appears.
- 3. To disable other bootable devices:
	- a. Select **Boot Sequence** and then press <Enter>.
	- b. Verify that the hard drive is enabled. If necessary, use the space bar to enable the hard drive.
	- c. Select all other devices and use the space bar to disable them.
	- d. Press <Esc> to return to the main BIOS menu. Note:  $PXE^{24}$  booting on Ethernet devices is not allowed. If PXE booting is enabled on an onboard NIC<sup>25</sup>, select **Integrated Devices**, select the appropriate NIC, and use the right arrow to select **Enabled** (do not select **Enabled with PXE**).
- 4. To create a password for accessing the System Setup program and set the power recovery option:
	- a. Select **System Security** and then press <Enter>.
	- b. Select **Setup Password** and then press <Enter>.
	- c. Enter a password and a confirmation and then press <Enter>.
	- d. Select **AC Power Recovery** and then press <Enter>.
	- e. Use the space bar to set AC Power Recovery to "On".
	- f. Press <Esc> to return to the main BIOS menu.
- 5. Press <Esc>, select **Save Changes and Exit,** and then press <Enter>. The firewall will then complete its startup process.

#### **3.1.1.3 Confirming the Firmware Version**

The cryptographic module requires that proper firmware version be installed. While some models may have the correct version pre-installed, others may require upgrading. To check if the module is currently running the correct version, the Crypto-Officer must open the GUI-based Admin Console provided with the module. Under the software management and manage packages table, the Crypto-Officer can see which firmware upgrade has been installed along with their versions. If the installed version requires to be upgraded to a validated version, please follow the steps below.

• Upgrading to 7.0.1.03

To perform the upgrade to version **7.0.1.03**, the Crypto-Officer must first check the firmware to ensure they are running version **7.0.1.02**. If this version is not running, the Crypto-Officer must first take measures to upgrade the module to **7.0.1.02**. If required, this upgrade can be performed through Admin Console. If the module is being newly-built from the onboard virtual disk, then the Crypto-Officer will first need to set up the network configuration and enable the admin account with a new password.

To upgrade from **7.0.1.02** to **7.0.1.03**, the Crypto-Officer must:

- 1. Under "**Software Management / Manage Packages**" table, select "70103".
- 2. Select download.
- 3. Select install.
- 4. Verify that the "**Manage Packages**" tab states that "70103" is installed.
- Upgrading to 8.2.0

To perform the upgrade to version **8.2.0**, the Crypto-Officer must first check the firmware to ensure they are running version **8.1.2**. If this version is not running, the Crypto-Officer must first take measures to upgrade the module to **8.1.2**. If required, this upgrade can be performed through Admin Console. If the module is being newly-built from the onboard virtual disk, then the Crypto-Officer will first need to set up the network configuration and enable the admin account with a new password.

l <sup>24</sup> PXE – Preboot Execution Environment

<sup>25</sup> NIC – Network Interface Card

This document may be freely reproduced and distributed whole and intact including this copyright notice.

To upgrade from **8.1.2** to **8.2.0**, the Crypto-Officer must:

- 1. Under "**Software Management / Manage Packages**" table, select "8.2.0".
- 2. Select download.
- 3. Select install.
- 4. Verify that the "**Manage Packages**" tab states that "8.2.0" is installed.

#### **3.1.1.4 Setting FIPS Mode Enforcement**

Before enforcing FIPS on the module, the Admin Console CO must check that no non-FIPS-Approved service is running on the module. To view the services that are currently used in enabled rules, select "**Monitor / Service Status**". The Service Status window appears as shown in [Figure 8](#page-26-0) below. If the window lists any non-FIPS-Approved protocols (such as telnet as shown below), then those protocols must be disabled before the module is considered to be in an approved FIPS mode of operation.

| 5 Secure Firewall (Sidewinder) Admin Console -- ADMIN CONSOLE PRE-RELEASE: g_141, FIREWALL PRE-RELEASE: MAIN-g_134<br>$\overline{\phantom{a}}$ . $\overline{\phantom{a}}$ $\overline{\phantom{a}}$ |                              |                                                             |                                   |                |                             |  |  |
|----------------------------------------------------------------------------------------------------|------------------------------|-------------------------------------------------------------|-----------------------------------|----------------|-----------------------------|--|--|
| File Tools Help                                                                                                    |                              |                                                             |                                   |                |                             |  |  |
| 日9<br>$\mathcal{C}$ $\triangleright$<br>$\odot$<br>围<br>Server: rose Area: Service Status                                                                                                    |                              |                                                             |                                   |                |                             |  |  |
| <b>具 Firewalls</b><br>duster                                                                                                    |                              | $\boxed{a}$<br>Service status as of Fri Nov 7 09:27:47 2008 |                                   |                |                             |  |  |
| $\Box$<br>kauai                                                                                                    | Status /                     | Service                                                     | Burbs                             | Ports          | Active Rules                |  |  |
| <b>E</b> , rose Dashboard                                                                                                    | ß,                           | Admin Console                                               | <b>G</b> , external, ha, internal | 9003/tcp       | Admin Console               |  |  |
| <b>E-PS</b> Monitor<br>Audit Viewing                                                                                                    | B                            | dns                                                         | external, ha, internal            | 53/tcp, 53/udp | dnsp all to ha resolvers, d |  |  |
| Audit Management                                                                                                    | B                            | https                                                       | internal                          | 443/tcp        | Internet Services, httpsot  |  |  |
| Firewall Policy Report                                                                                                    | B                            |                                                             |                                   |                |                             |  |  |
| <b>IPS Attack Responses</b>                                                                                                    |                              | <b>nss</b>                                                  | Firewall, external, ha, internal  |                |                             |  |  |
| System Responses<br>Service Status                                                                                                    | B                            | ssod                                                        | external, ha, internal            | 8111/tcp       | Passport                    |  |  |
|                                                                                                    | B                            | telnetd                                                     | external, ha, internal            | 23/tcp         | telnet                      |  |  |
| <b>Da</b> Policy<br>Ė۰<br><b>Network</b><br>Ė<br><b>E</b> Maintenance<br>$\Box$<br>tokelau<br>$\Box$<br>pte<br>$\overline{\Xi}$<br>rose106<br>swdev                                                | $\left\langle \right\rangle$ |                                                             | IIII.                             |                | $\rightarrow$               |  |  |
|                                                                                                    |                              |                                                             |                                   |                |                             |  |  |
|                                                                                                    |                              |                                                             | Ticket:                           |                |                             |  |  |

**Figure 8 – Service Status**

<span id="page-26-0"></span>The process to enable FIPS mode is provided below:

- 1. Under **"Policy/Application Defenses/ Defenses/HTTPS"**, disable all non-Approved versions of SSL, leaving only TLS 1.0 operational.
- 2. Under **"Maintenance / Certificate Management"**, ensure that the certificates only use FIPS-Approved cryptographic algorithms.
- 3. Select "**Maintenance / FIPS**". The FIPS check box appears in the right pane (shown in [Figure 9\)](#page-27-0).
- 4. Select "**Enforce U.S. Federal Information Processing Standard**".

McAfee Firewall Enterprise 2150E Page **27** of 34

- 5. Save the configuration change.
- 6. Select "**Maintenance / System Shutdown**" to reboot the firewall to the Operational kernel to activate the change.

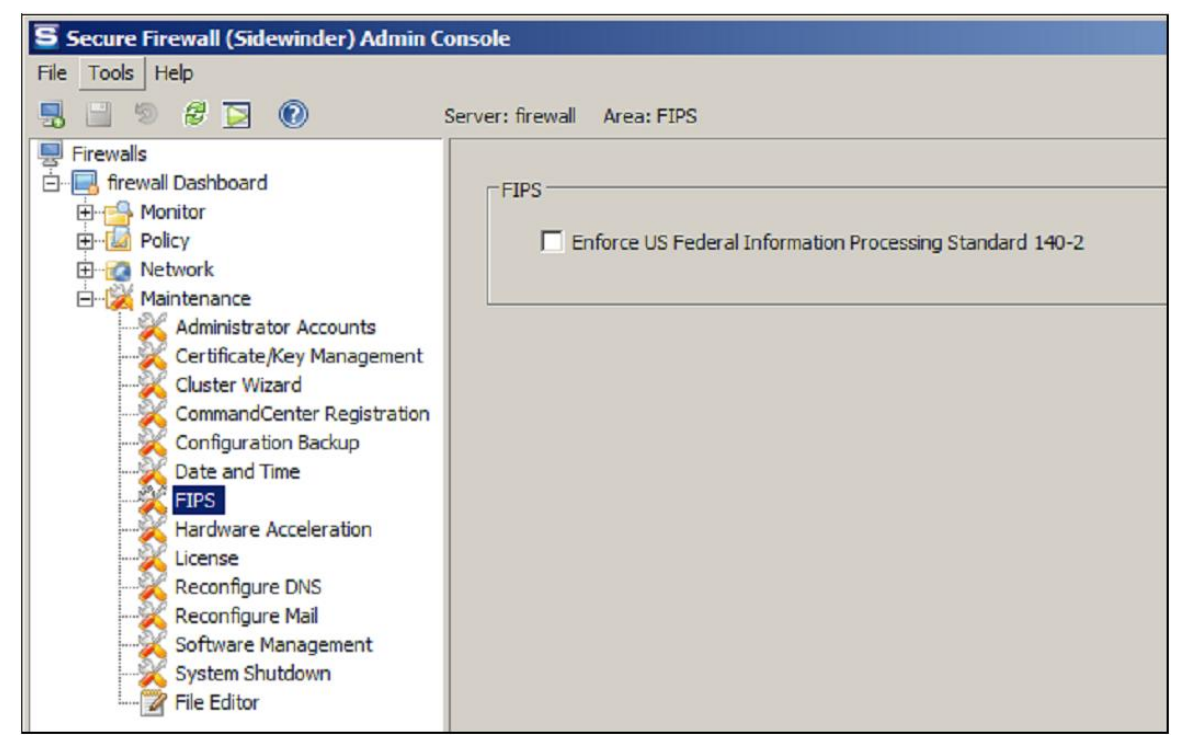

**Figure 9 – Configuring For FIPS**

<span id="page-27-0"></span>Whether the module has been upgraded to a validated firmware version from an earlier firmware, or shipped with a validated firmware version already present, it is required to delete and recreate all required cryptographic keys and CSPs necessary for the module's secure operation. The keys and CSPs existing on the module were generated outside of FIPS mode of operation, and they must now be re-created for use in FIPS mode. The CO must replace the keys and CSPs listed in [Table 12.](#page-27-1)

<span id="page-27-1"></span>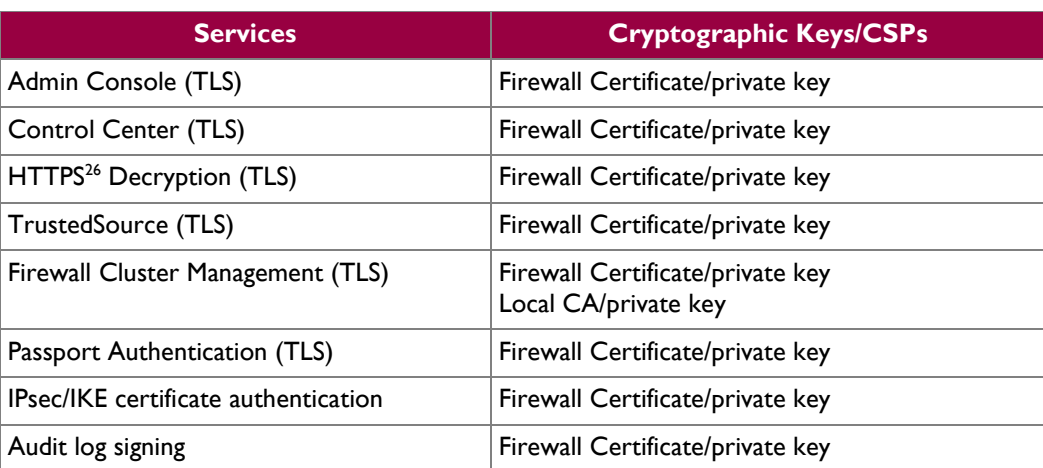

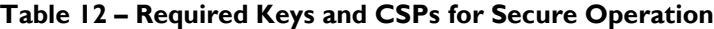

<sup>26</sup> HTTPS – Hypertext Transfer Protocol Secure

McAfee Firewall Enterprise 2150E Page **28** of 34

 $\overline{a}$ 

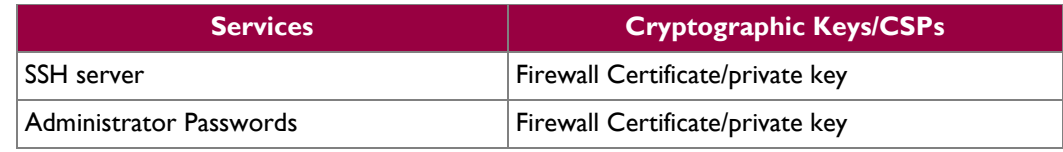

The module is now operating in the FIPS-Approved mode of operation.

### <span id="page-28-0"></span>**3.1.2 Management**

The module can run in two different modes: FIPS-Approved and non-FIPS-Approved. While in a FIPS-Approved mode, only FIPS-Approved and Allowed algorithms may be used. Non-FIPS-Approved services are disabled in FIPS mode of operation. The Crypto-Officer is able to monitor and configure the module via the web interface (GUI over TLS), SSH, serial port, or direct-connected keyboard/monitor. Detailed instructions to monitor and troubleshoot the systems are provided in the *Secure Firewall Administration Guide*. The CO must monitor that only FIPS-Approved algorithms as listed in [Table 7](#page-14-2) are being used for TLS and SSH sessions.

If any irregular activity is noticed or the module is consistently reporting errors, then McAfee Customer Service should be contacted.

### <span id="page-28-1"></span>**3.1.3 Physical Inspection**

For the module to operate in its Approved mode, the tamper-evident seals must be placed by the CO role as specified in Section [3.1.1.1 above.](#page-23-1) Per FIPS 140-2 Implementation Guidance (IG) 14.4, the CO is also responsible for the following:

- Securing and having control at all times of any unused seals
- Direct control and observation of any changes to the module where the tamper-evident seals are removed or installed to ensure that the security of the module is maintained during such changes and that the module is returned to its Approved state

The CO is also required to periodically inspect the module for evidence of tampering seals at intervals specified per end-user policy. The CO must visually inspect the tamper-evident seals for tears, rips, dissolved adhesive, and other signs of malice. If evidence of tampering is found during periodic inspection, the Crypto-Officer must zeroize the keys and re-image the module before bringing it back into operation.

To request additional seals, the Crypto-Officer can contact McAfee Customer Service via email at [service@mcafee.com.](mailto:service@mcafee.com) The Crypto-Officer must be sure to include contact information and the shipping address, as well as the appliance serial number.

### <span id="page-28-2"></span>**3.1.4 Monitoring Status**

The Crypto-Officer should monitor the module's status regularly for FIPS mode of operation and active bypass mode.

The "show status" service for FIPS mode of operation can be invoked by checking if the checkbox, shown in [Figure 9,](#page-27-0) is checked. The "show status" service as it pertains to bypass is shown in the GUI under **VPN Definitions** and the module column. For the CLI, the Crypto-Officer may enter **"cf ipsec q type=bypass"** to get a listing of the existing bypass rules.

### <span id="page-28-4"></span><span id="page-28-3"></span>**3.1.5 Zeroization**

In order to zeroize the module of all keys and CSPs, it is necessary to first rebuild the module's image essentially wiping out all data from the module. Once a factory reset has been performed, there will be some default keys and CSPs which were setup as part of the renewal process. These keys must be recreated as per the instructions found in [Table 12.](#page-27-1) Failure to recreate these keys will result in a noncompliant module.

For more information about resetting the module to a factory default state, please consult the documentation that shipped with the module.

### <span id="page-29-0"></span>**3.1.6 Disabling FIPS Mode of Operation**

To take the module out of FIPS mode of operation, the Crypto-Officer must zeroize the CSPs as described in section [0](#page-28-4) of this document. FIPS mode can be disabled from Admin Console window:

- 1. Select "**Maintenance / FIPS**". The FIPS check box appears in the right pane.
- 2. Unselect "**Enforce U.S. Federal Information Processing Standard**" (shown in [Figure 9\)](#page-27-0).
- 3. Save the configuration change.
- 4. Select "**Maintenance / System Shutdown**" and reboot the firewall to the Operational kernel to activate the change.

### <span id="page-29-1"></span>**3.2 User Guidance**

.

When using key establishment protocols (RSA and DH) in the FIPS-Approved mode, the User is responsible for selecting a key size that provides the appropriate level of key strength for the key being transported.

<span id="page-30-0"></span>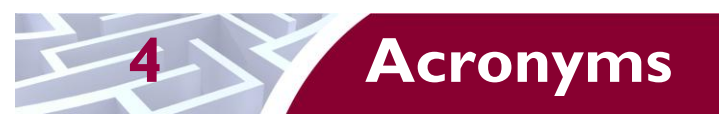

<span id="page-30-1"></span>This section describes the acronyms used throughout the document.

#### **Table 13 – Acronyms**

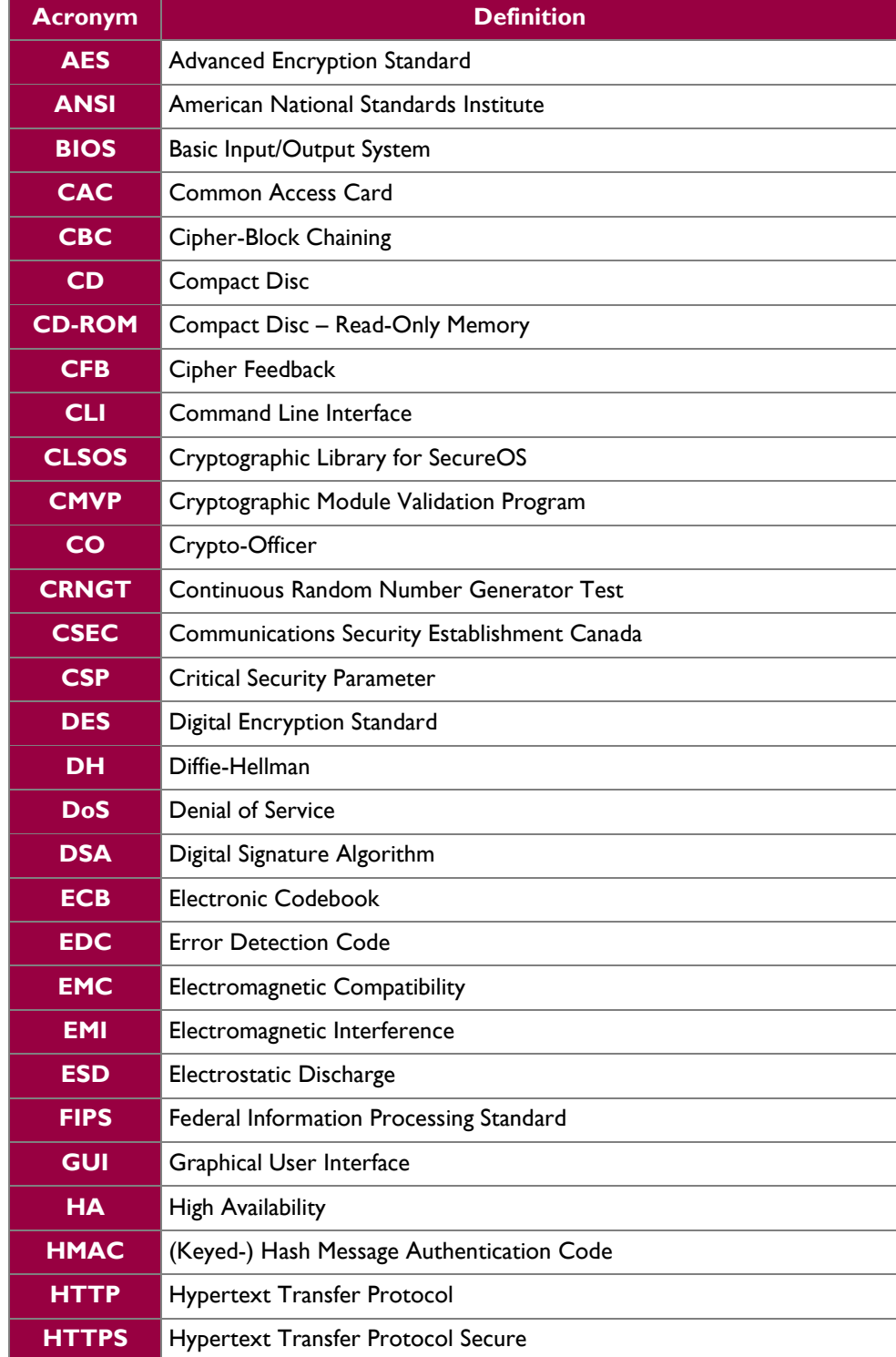

McAfee Firewall Enterprise 2150E **Page 31** of 34

© 2012 McAfee, Inc. This document may be freely reproduced and distributed whole and intact including this copyright notice.  $\ddot{\phantom{a}}$ 

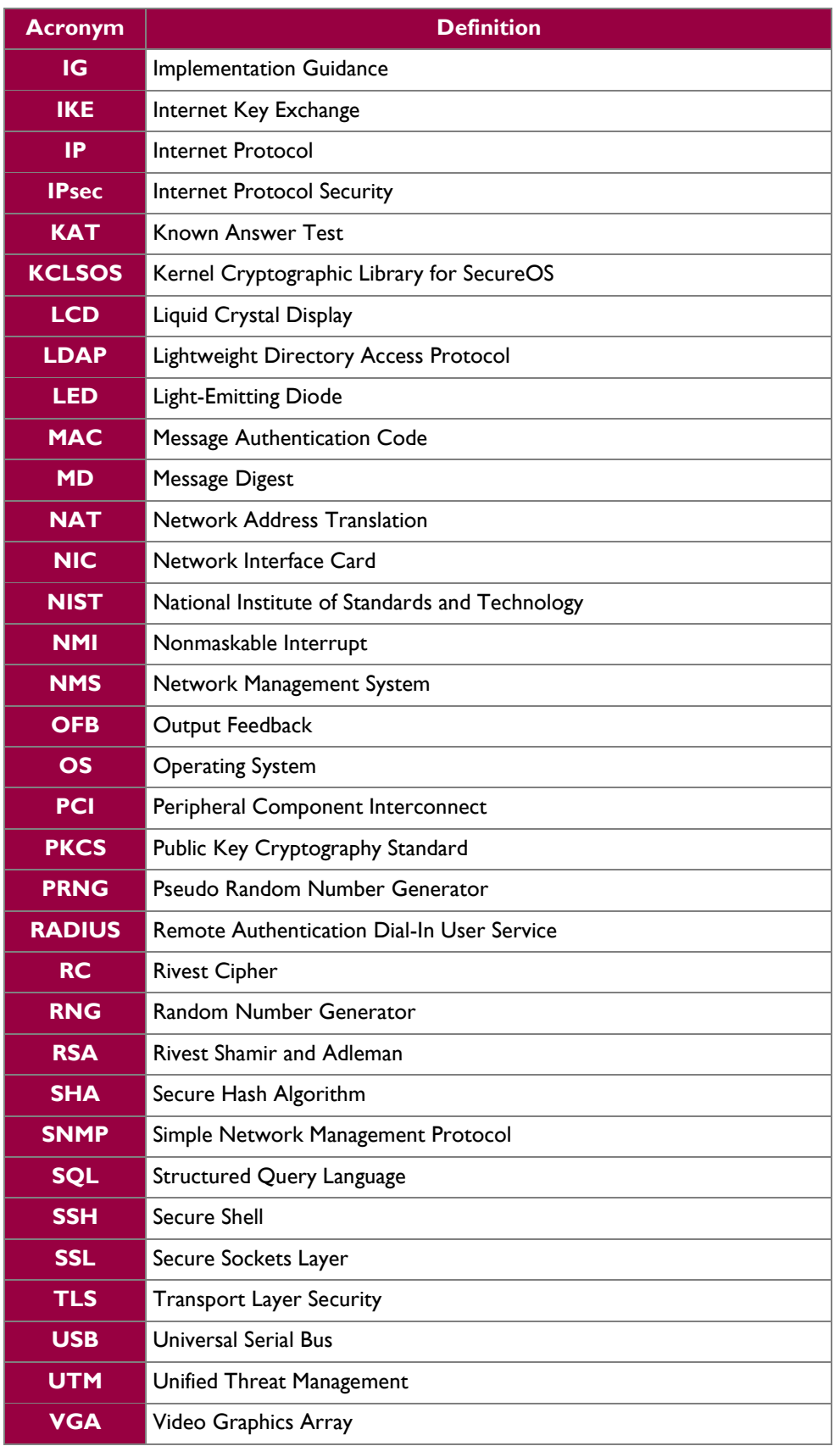

McAfee Firewall Enterprise 2150E **Page 32** of 34

© 2012 McAfee, Inc. This document may be freely reproduced and distributed whole and intact including this copyright notice.  $\ddot{\phantom{a}}$ 

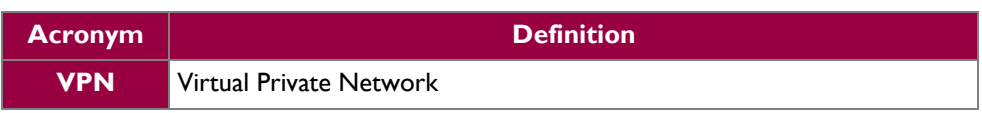

Prepared by: **Corsec Security, Inc.**

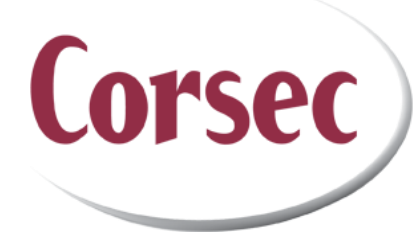

13135 Lee Jackson Memorial Hwy, Suite 220 Fairfax, VA 22033 United States of America

> Phone: +1 (703) 267-6050 Email: [info@corsec.com](mailto:info@corsec.com) [http://www.corsec.com](http://www.corsec.com/)